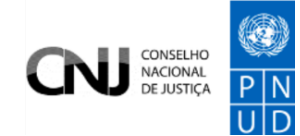

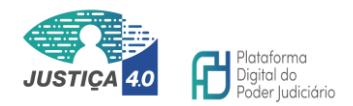

# **BNMP 3.0**

MANUAL DO USUÁRIO EXTERNO e USUÁRIO FINAL EXTERNO

*Órgãos previstos no Artigo 144 da Constituição Federal,*

*Ministério Público e Defensoria Pública*

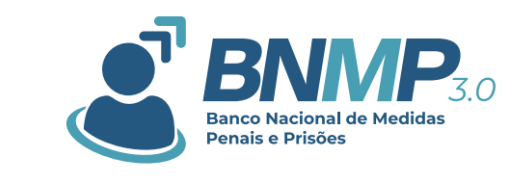

Versão 1.0

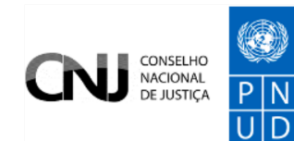

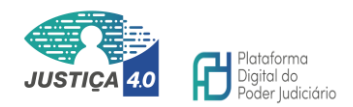

# Sumário

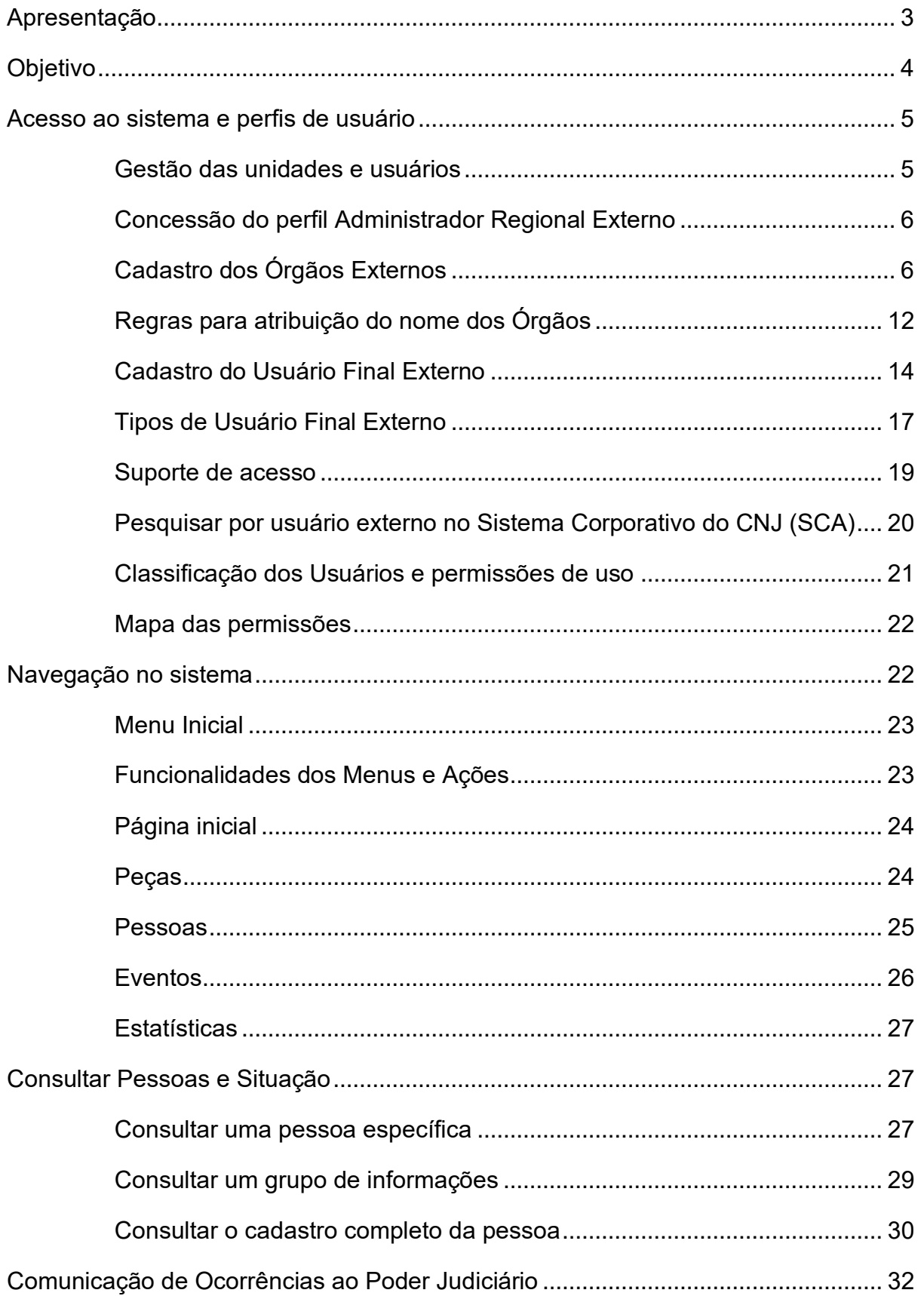

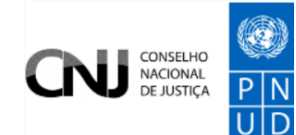

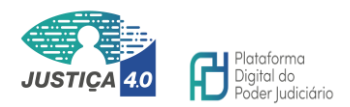

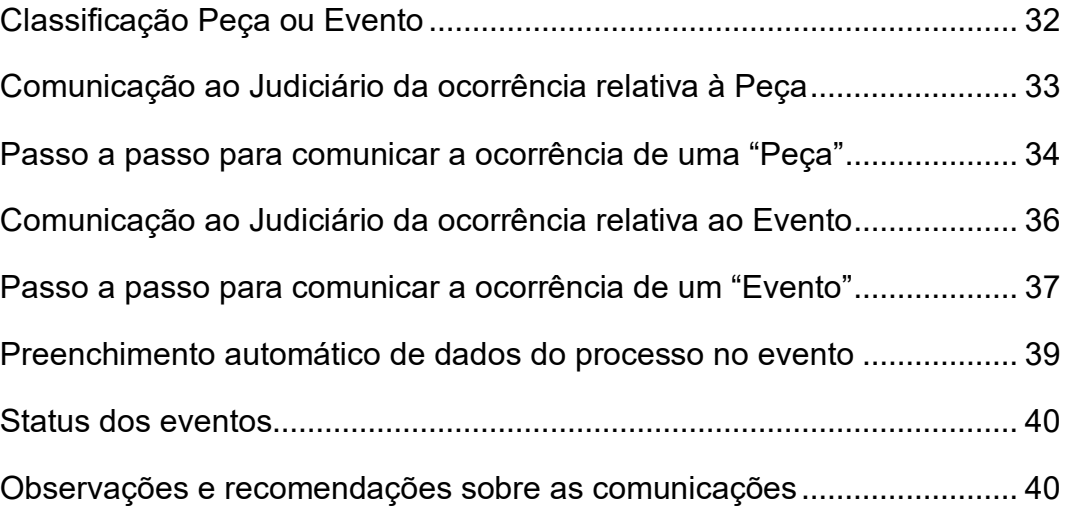

# <span id="page-2-0"></span>**APRESENTAÇÃO**

O Banco Nacional de Medidas Penais e Prisões tem como finalidade a geração, tramitação, cumprimento e armazenamento de documentos e informações relativas a ordens judiciais referentes à imposição de medidas cautelares, medidas

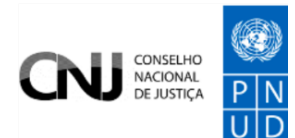

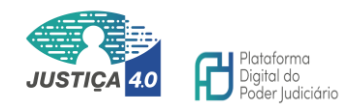

protetivas de urgência, condenações e restrições de liberdade de locomoção das pessoas naturais, em todo o território nacional, de modo a permitir que o Judiciário tenha maior autonomia na produção de dados sobre o sistema penal e de políticas mais eficientes em jurisdição criminal.

Assim, considerando a necessidade e a importância de aprimorar o BNMP para uma melhor prestação jurisdicional e o bom funcionamento das funções administrativas, o Conselho Nacional de Justiça (CNJ), em parceria com o Programa da Nações Unidas para o Desenvolvimento (PNUD) através do Programa Justiça 4.0, desenvolveu novas funcionalidades que imprimem maior transparência e otimização ao sistema, possibilitando a manutenção sustentável do seu Banco de Dados.

Além das ferramentas e recursos existentes até então, a nova versão armazenará informações sobre as medidas cautelares diversas da prisão no processo de conhecimento, medidas diversas da prisão em execução, medidas protetivas de urgência, eventos e alertas, promovendo o direito à segurança pública e facilitando o acompanhamento das medidas aplicadas pelos órgãos judiciários, a fim de garantir os direitos fundamentais dos cidadãos.

Ainda, o novo sistema permitirá acesso dos Órgãos externos ao Poder Judiciário, visando ampliar a participação das instituições que mantém interlocução com Poder Judiciário na esfera criminal, especialmente para imprimir melhor gestão e eficiência na jurisdição penal.

#### <span id="page-3-0"></span>**OBJETIVO**

O presente documento tem como objetivo descrever em linhas gerais como fazer a gestão dos acessos e executar, na ótica do usuário, as funcionalidades disponíveis no Banco Nacional de Medidas Penais e Prisões – BNMP 3.0, tais como consultar o cadastro e as peças existentes para uma pessoa e elaborar comunicações ao Poder Judiciário, interagindo diretamente com o Banco, com o propósito de auxiliar na gestão de prazos e informações processuais.

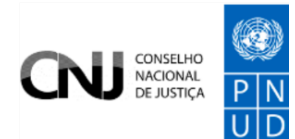

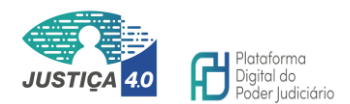

## <span id="page-4-0"></span>**ACESSO AO SISTEMA E PERFIS DE USUÁRIO**

Integrado à Plataforma Digital do Poder Judiciário Brasileiro – PDPJ-Br, o BNMP passou a ser considerado um módulo hospedado em nuvem pública nacional, podendo ser acessado por qualquer navegador de Internet, no link [https://bnmp.cnj.jus.br.](https://bnmp.cnj.jus.br/)

Além do Poder Judiciário, a nova versão do sistema permitirá acesso direto aos seguintes órgãos:

- Órgãos de segurança previstos no Artigo 144 da Constituição Federal;
- Ministério Público; e
- Defensoria Pública.

Para acessar o BNMP 3.0, usuário deverá estar previamente cadastrado no Sistema de Controle de Acesso do Conselho Nacional de Justiça (SCA), conforme as regras que serão adiante detalhadas e contará com dois perfis, sendo um para e consulta e outro de interação com o sistema.

O perfil de consulta será destinado a obtenção de informações das pessoas que possuem ordens judiciais praticadas no Banco, descritas no Artigo 1º da Resolução 417 do CNJ.

O perfil de interação será destinado especificamente aos usuários do Poder Executivo da esfera administrativa, responsáveis pelas comunicações de cumprimento de mandados de prisão ou internação, alvarás de soltura ou desinternação, cumprimento monitoramento eletrônico, fugas, evasões, saídas temporárias, alterações de unidades prisionais e eventualmente outras ferramentas que serão disponibilizadas com a finalidade de manter a interlocução com os processos judiciais.

#### <span id="page-4-1"></span>Gestão das unidades e usuários

A gestão de usuários, perfis e lotações será realizada no sistema de Controle de Acessos (SCA) Corporativo do Conselho Nacional de Justiça e deverá obedecer às regras de gestão de identidade e de controle de acesso disciplinadas pela Portaria CNJ nº 316/2023, disponível no link [atos.cnj.jus.br/atos/detalhar/5313.](https://atos.cnj.jus.br/atos/detalhar/5313)

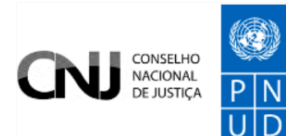

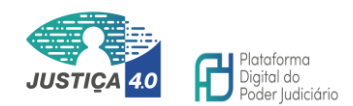

Para obter acesso ao BNMP, é necessário que um usuário do órgão externo, previamente habilitado no SCA, denominado Administrador Regional Externo, faça a respectiva habilitação dos usuários relativos à instituição a qual pertence, compatíveis com as credenciais necessárias à execução de suas atividades, de modo a garantir que tenha acesso apenas aos serviços e informações relacionados às suas funções e atribuições.

# <span id="page-5-0"></span>Concessão do perfil Administrador Regional Externo

A concessão de acesso a esse perfil às entidades externas deverá seguir as orientações do ato normativo acima mencionado e inicia-se com o envio de ofício da lavra do **gestor máximo do órgão interessado**, direcionado à Secretaria Geral do Conselho Nacional de Justiça, contendo os dados das pessoas às quais está se solicitando a permissão.

Cada órgão terá o limite de 10 (dez) perfis para esta finalidade.

Após o envio da solicitação, será realizado pelo CNJ o cadastro dos administradores regionais externos, cujos logins serão encaminhados a cada usuário através do e-mail informado no ofício.

É de alta relevância a revisão semestral e a respectiva comunicação ao CNJ, pela mesma via anteriormente informada, acerca da manutenção ou alterações das pessoas autorizadas para o acesso como administrador regional externo.

Ainda, será de responsabilidade desse perfil a manutenção do cadastro dos órgãos de sua gestão dentro da estrutura do sistema, onde serão alocados os usuários da sua respectiva instituição que farão o uso do BNMP 3.0.

# <span id="page-5-1"></span>Cadastro dos Órgãos Externos

O Conselho Nacional de Justiça irá disponibilizar no Sistema de Controle de Acesso (SCA) a estrutura mínima adequada para o cadastro de cada entidade relativa ao órgão externo, cujas instruções de registro deverão ser atendidas conforme a seguir.

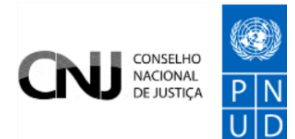

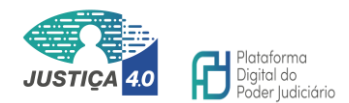

Para as forças de segurança descritas no Artigo 144 da Constituição Federal, o cadastro de cada entidade deverá estar inserido na árvore do sistema, a partir do *órgão-pai*, denominado MINISTÉRIO DA JUSTIÇA E SEGURANÇA PÚBLICA.

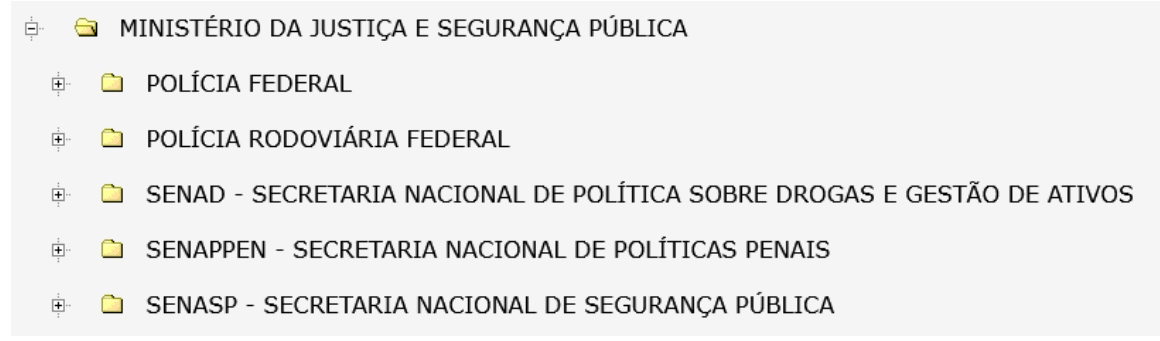

Da mesma forma, para os membros do Ministério Público e das Defensorias Públicas, uma estrutura similar estará disponível para o cadastro de cada órgão e alocação dos respectivos usuários.

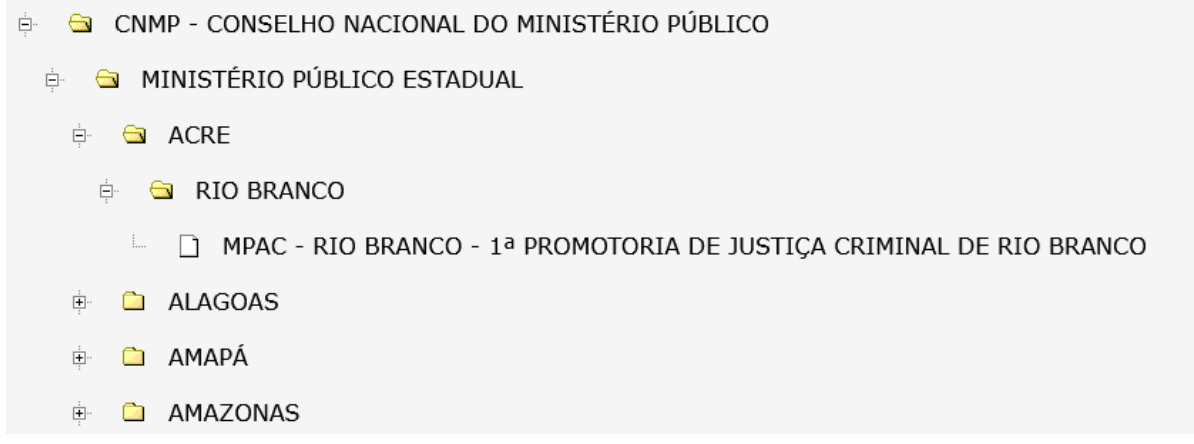

A não alimentação das informações conforme as orientações poderão ocasionar em dificuldades de usabilidade para o usuário final interno ou externo, motivo pelo qual destacamos da importância do atendimento dessas regras.

A árvore deverá ser desmembrada até alcançar o local do cadastro do órgão, cuja hierarquia segue a seguinte definição:

**Nível 1. Órgão-pai; Nível 2. Instituição;**

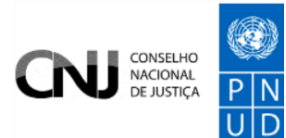

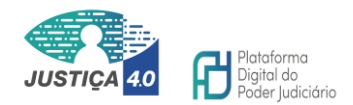

**Nível 3. Estado da Federação da localização do Órgão;**

**Nível 4. Cidade da localização do Órgão;**

**Nível 5. Órgão.**

No momento do cadastro de cada entidade, o Administrador Regional Externo deverá desmembrar a estrutura a partir do qual ele está vinculado até alcançar a cidade correspondente à sede do órgão que deseja cadastrar, nível ao qual iniciará o procedimento de registro, pois o órgão deve estar atrelado à sua localização.

Ao selecionar com o mouse a cidade respectiva, onde será inserido o órgão, o Administrador Regional Externo adicionará o nome da entidade, segundo as regras que serão explicadas adiante e, em seguida, acionará o botão "Adicionar", ocasião em que o órgão será criado no nível 5, dentro da cidade à qual pertence.

Vejamos nas ilustrações a seguir o passo a passo, supondo que, como administrador regional externo da Polícia Federal, deseja-se criar uma delegacia em Goiânia:

**Passo 1** - Ao logar no sistema na URL [https://www.cnj.jus.br/corporativo/,](https://www.cnj.jus.br/corporativo/) acessar o menu "Órgãos" e acionar "Manter Órgãos Externos".

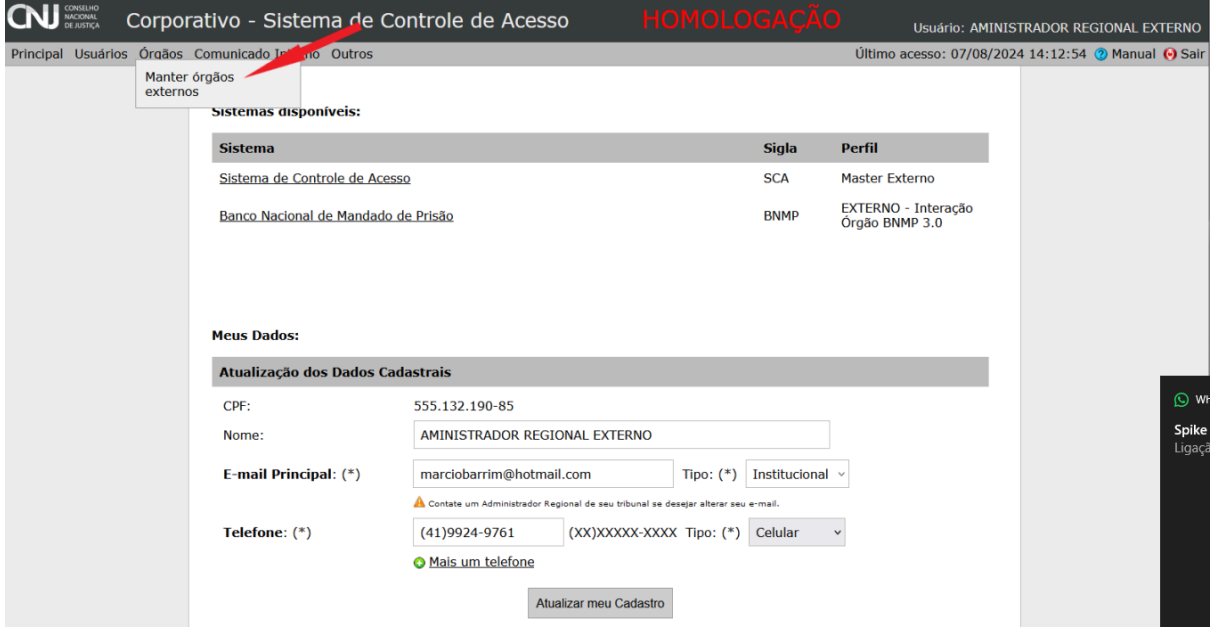

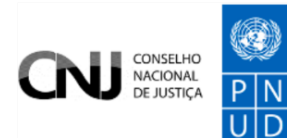

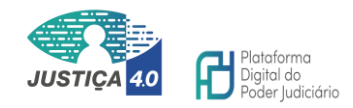

**Passo 2** - Em seguida, selecionar a cidade onde se localiza o órgão que está sendo cadastrado, adicionar o nome da entidade e concluir, nesta sequência, clicando em adicionar.

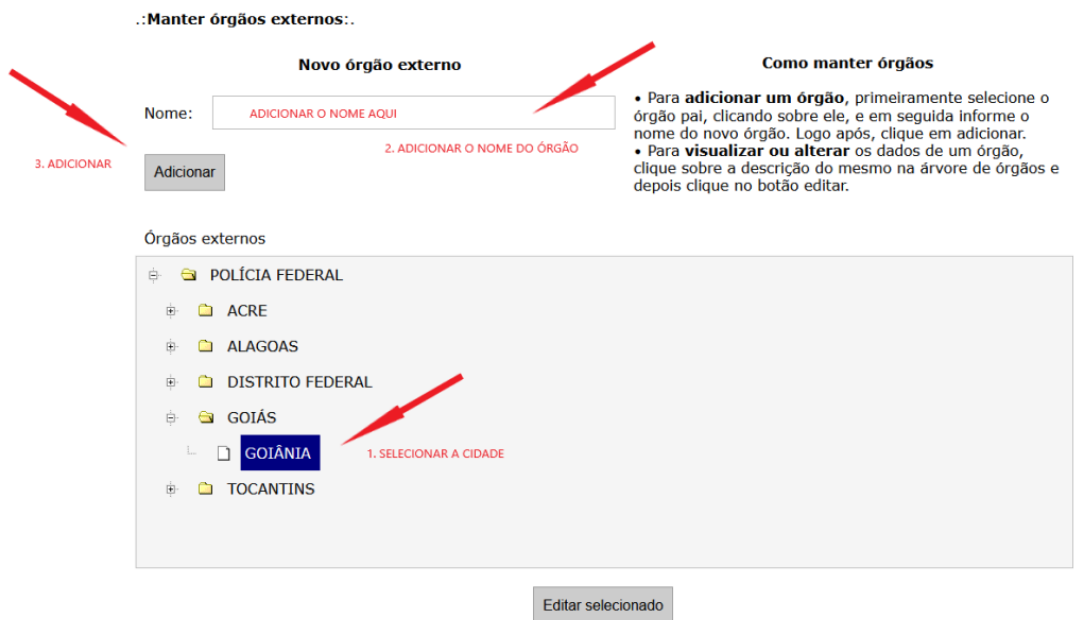

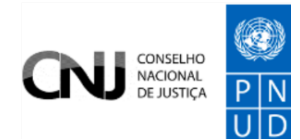

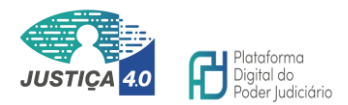

**Passo 3** – Ao acionar o botão "Adicionar" o cadastro estará finalizado.

#### .: Manter órgãos externos:

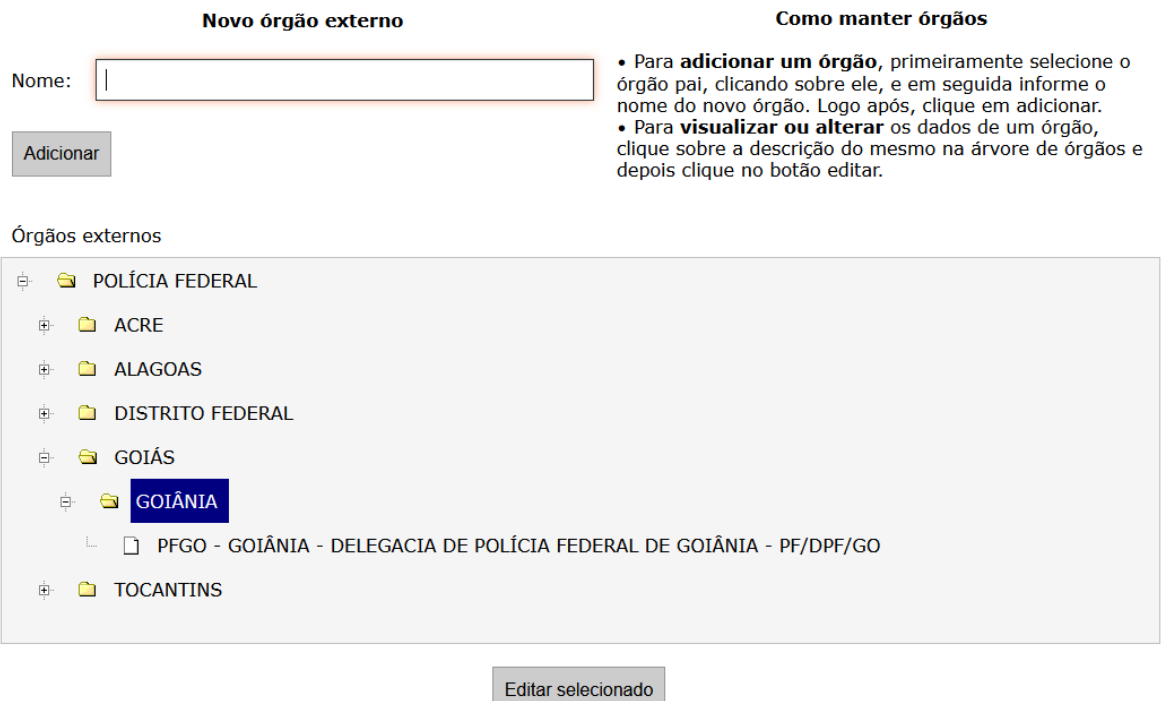

Atenção, nas ocasiões em que, no nível 4 (cidade da localização do Órgão), não existir a cidade correspondente, o Administrador Regional Externo deverá, antes, adicioná-la, seguindo as mesmas orientações dos passos 1 e 2; contudo, deverá iniciar o cadastro a partir do nível 3 (Estado da Federação da localização do Órgão), adicionando no campo "nome" a cidade desejada. Finalizado o registro, poderá seguir com o cadastro do órgão.

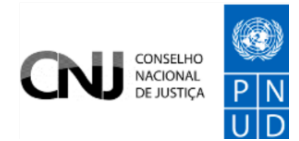

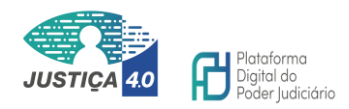

**Passo 4** – Posicionar o mouse e marcar de azul o Estado, descrever o nome da cidade desejada e clicar em "Adicionar", nesta ordem.

.: Manter órgãos externos:.

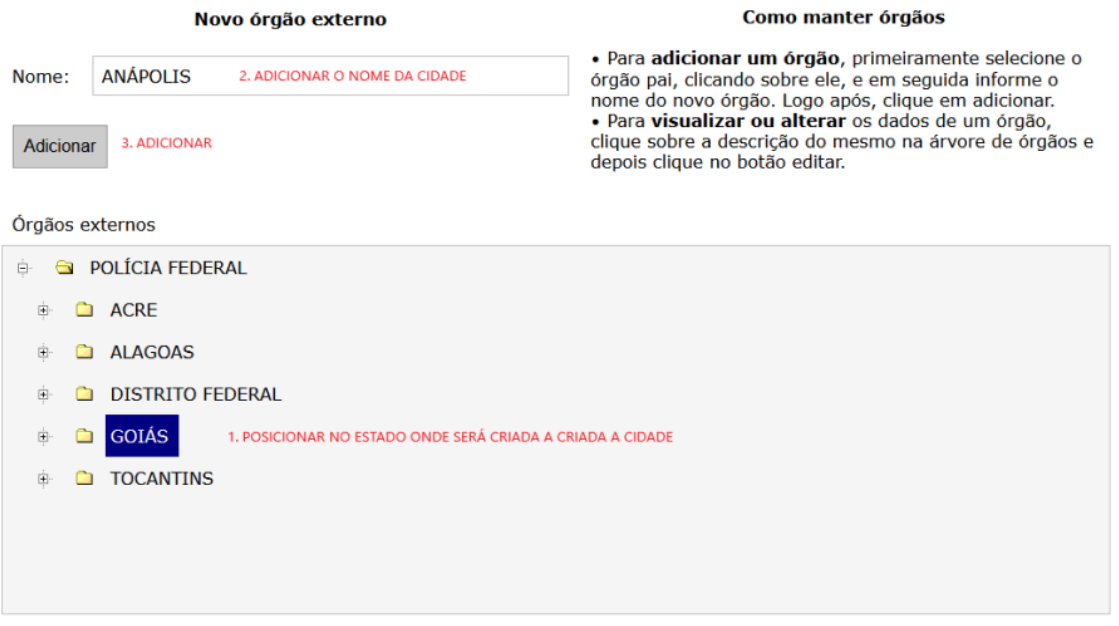

Editar selecionado

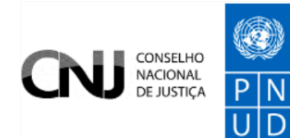

.: Manter órgãos externos:.

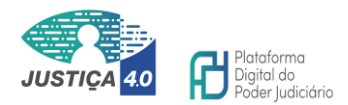

**Passo 5** - Ao acionar o botão "Adicionar" o cadastro estará finalizado.

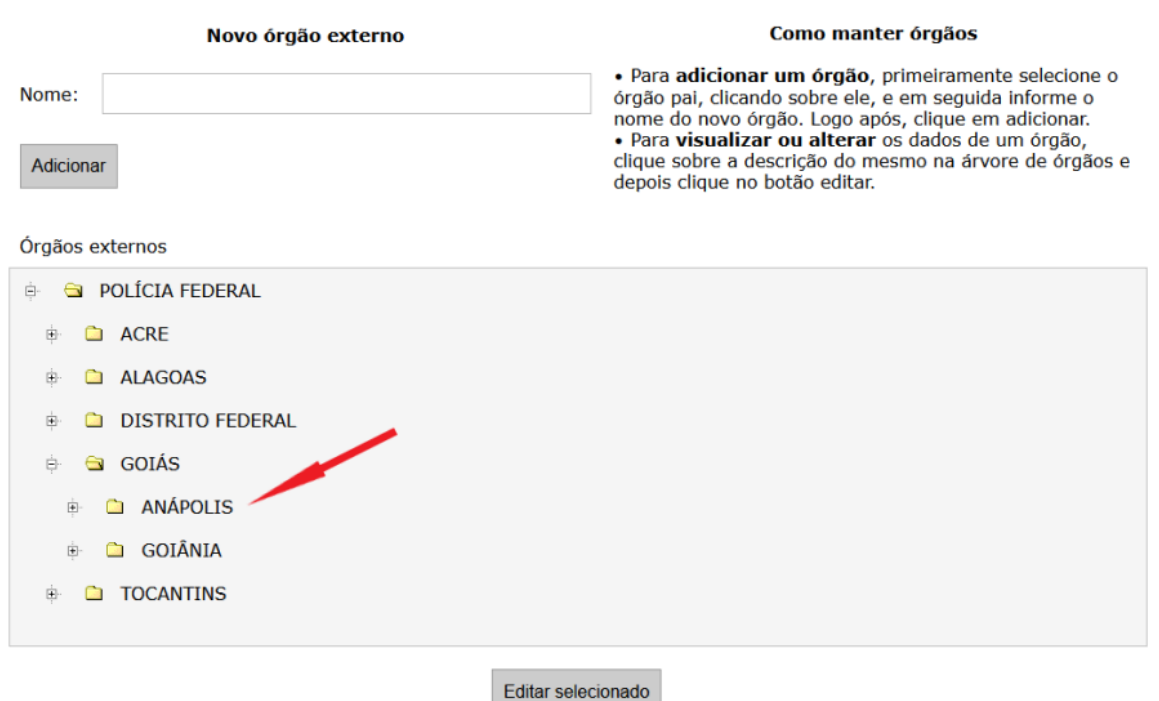

#### <span id="page-11-0"></span>Regras para atribuição do nome dos Órgãos

Para o sistema obter uma gestão organizada e facilitar a usabilidade pelos usuários internos e externos, foi necessário que houvesse a parametrização das informações relativas aos órgãos externos, uma vez que as situações envolvendo o BNMP 3.0 estarão dispersas em todo o cenário nacional, em diversas esferas, onde milhares órgãos e usuários estarão interagindo com o sistema, concomitantemente ao Poder Judiciário.

Diante disso, cada órgão deverá, obrigatoriamente, aderir um código, de acordo com a tabela adiante, que será utilizado na frente da identificação de cada Órgão, cuja regra será: a sigla do órgão ao qual pertence, seguida da sigla do Estado ao qual pertence (hífen) a cidade onde está sediado (hífen) o nome da entidade (hífen) e a sigla interna (opcional), todos em caixa alta e com a respectiva acentuação.

Fórmula: **SIGLAUF – CIDADE – NOME – SIGLA INTERNA (Opcional)**

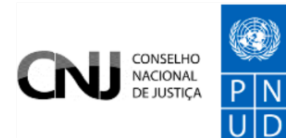

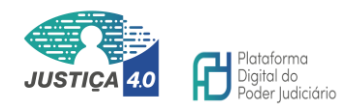

Sugere-se que, em havendo siglas identificadoras internas, poderão ser utilizadas ao final da denominação, opcionalmente.

Ao final do cadastro do órgão, a árvore do sistema deverá obter esta configuração:

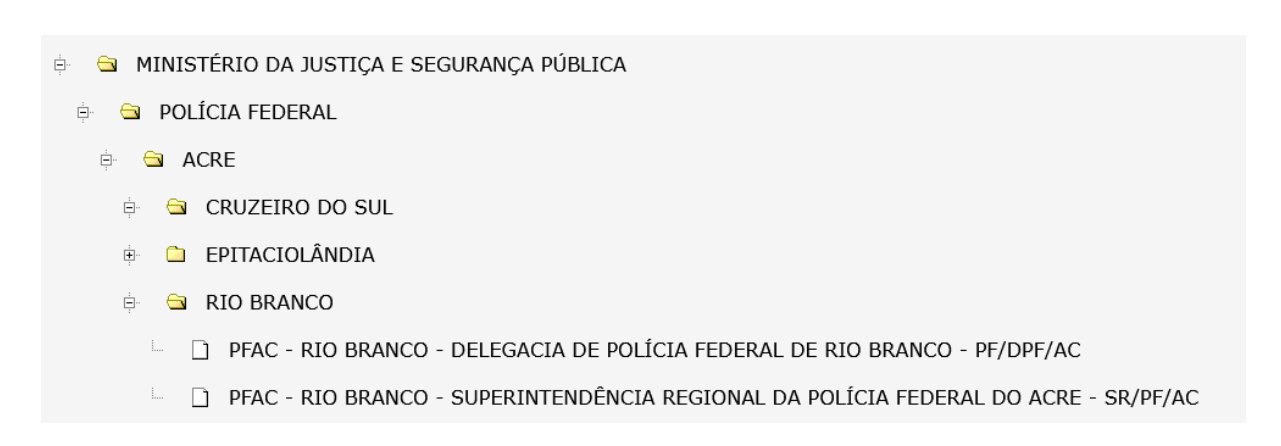

#### Seguem alguns exemplos:

- SENAPPENRN MOSSORÓ PENITENCIÁRIA FEDERAL DE MOSSORÓ PFM
- SENAPPENPR CATANDUVAS PENITENCIÁRIA FEDERAL DE CATANDUVAS PFCAT
- SEAPPR LONDRINA PRESÍDIO ESTADUAL DE LONDRINA II PELII
- MPDF BRASÍLIA 3ª PROMOTORIA DE JUSTIÇA CRIMINAL DE BRASÍLIA
- DPEMS CAMPO GRANDE 1º NÚCLEO DE DEFENSORIA PÚBLICA DE CAMPO GRANDE

Tabela 1

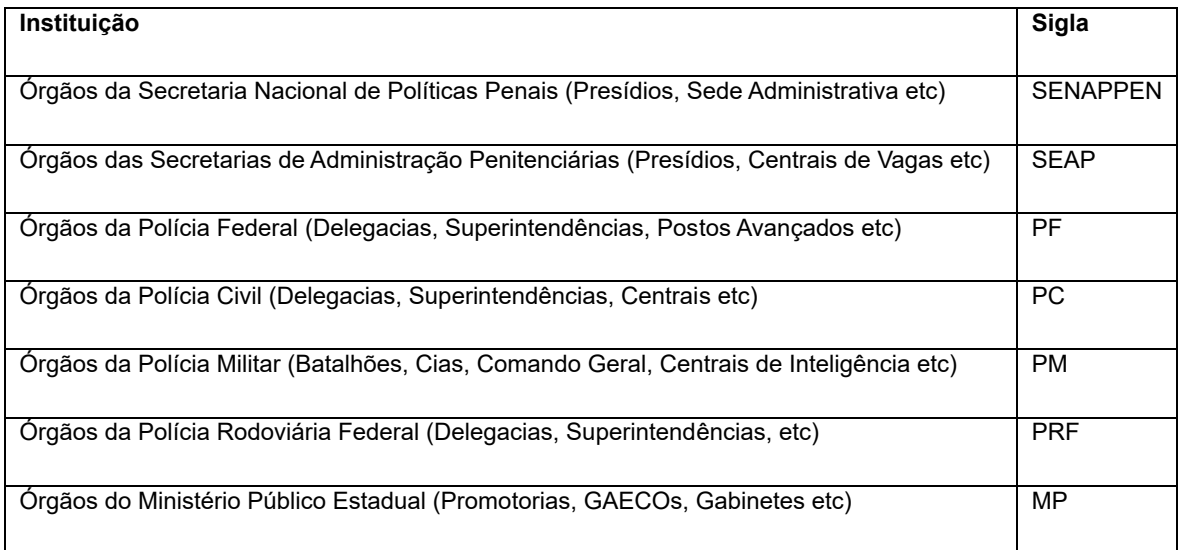

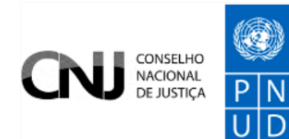

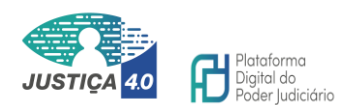

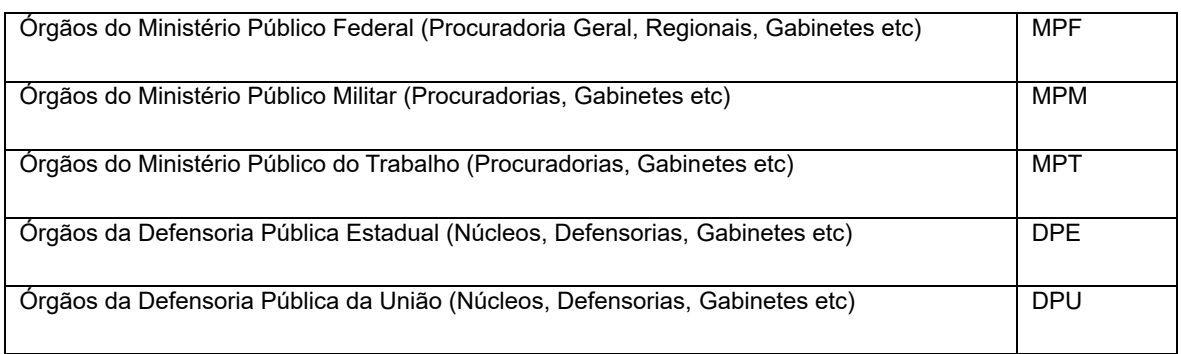

### <span id="page-13-0"></span>Cadastro do Usuário Final Externo

Para cadastrar um usuário, o Administrador Regional Externo deverá, antes, se certificar que o Órgão em que a pessoa será cadastrada já se encontra na árvore do sistema, conforme explicado anteriormente. Caso contrário, será necessário realizar antes, o cadastro, conforme os passos descritos nos itens 1.3 e 1.4.

Após, para inserir usuários da instituição, seguir os passos abaixo no sistema Corporativo do CNJ ( [https://www.cnj.jus.br/corporativo\)](https://www.cnj.jus.br/corporativo):

**Passo 1 -** Logar com o perfil: Administrador Regional Externo.

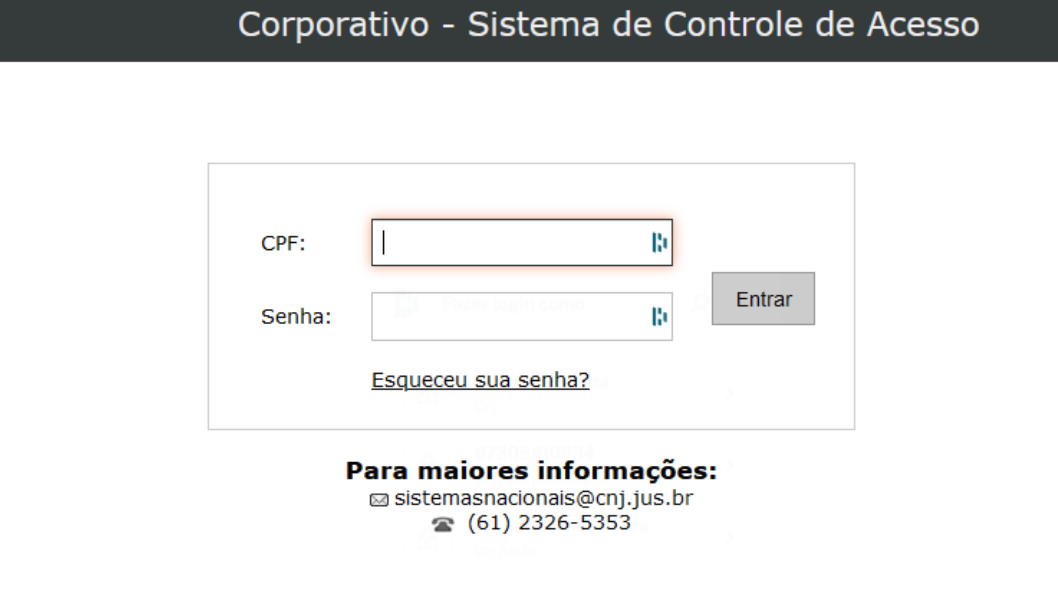

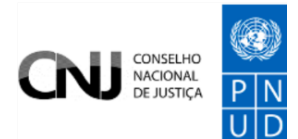

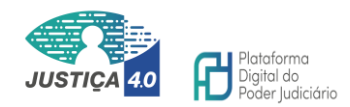

**Passo 2** – No menu "Usuários", o Administrador Regional Externo deverá acessar a função "Cadastrar":

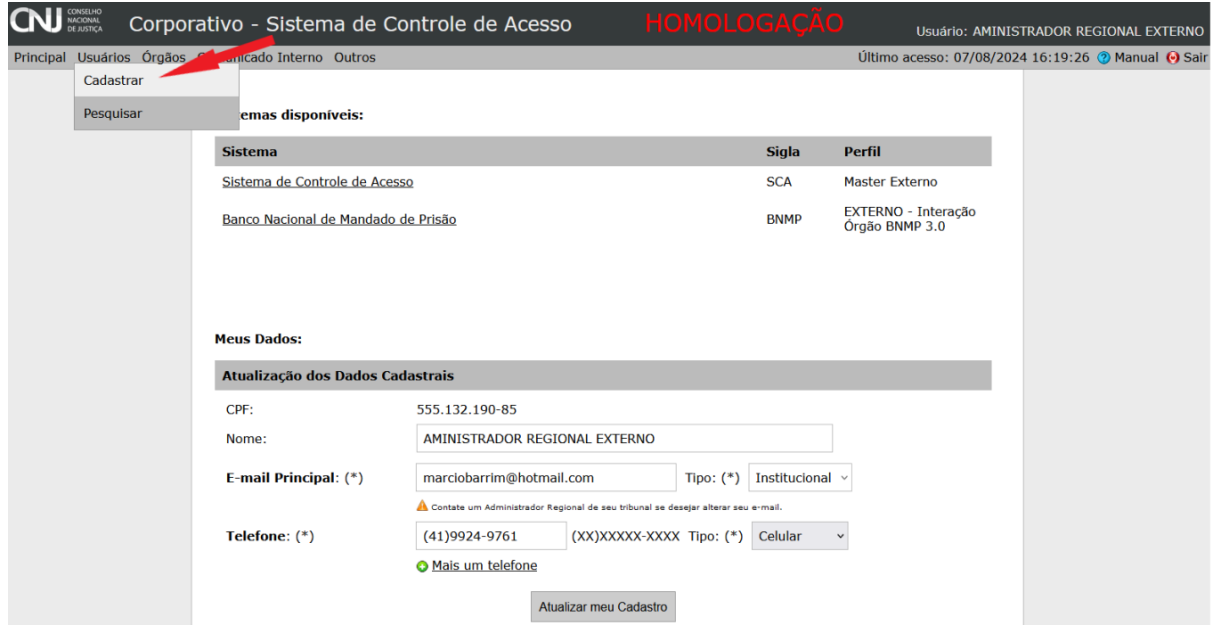

**Passo 3** – Em seguida, o sistema irá dispor a tela para a tarefa que é executada em duas etapas: o cadastro da pessoa e a habilitação dela no BNMP 3.0. Portanto, inicialmente deverá ser realizado o cadastro, com o preenchimento das informações, conforme figura abaixo. Finalizada esta etapa deverá ser acionado o botão "Cadastrar":

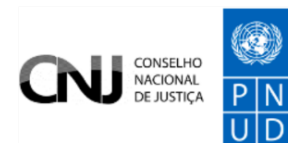

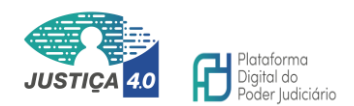

.: Cadastrar Usuário EXTERNO:. (\*)Dados obrigatórios

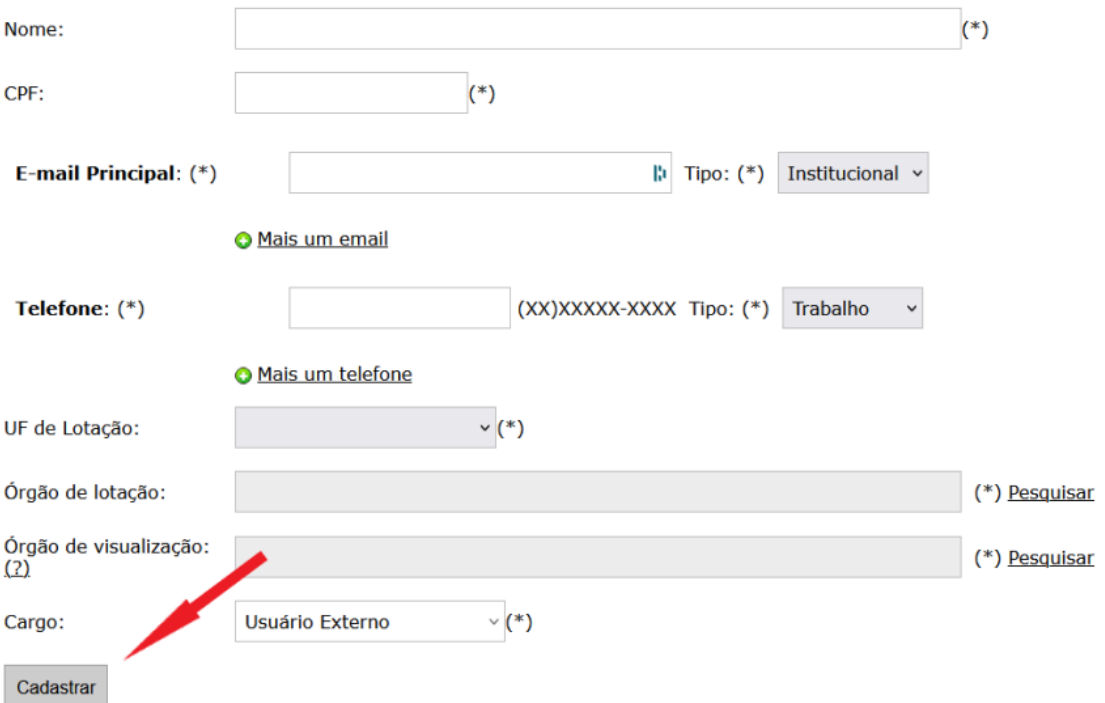

Dados a serem preenchidos para o cadastro:

- Nome completo
- CPF

• e-mail principal: O email a ser cadastrado e anotado será o "Institucional".

- Telefone:
- UF de lotação:

• Órgão de Lotação: selecionar o Órgão a que pertence o usuário. Ao clicar em "Pesquisar", será disponibilizada pelo sistema, a árvore institucional, que deverá ser desmembrada até a unidade de lotação do usuário. Uma vez localizado e selecionado, clicar abaixo em "vincular". (Obs: não sendo encontrado Órgão, o administrador regional externo deverá realizar o cadastro)

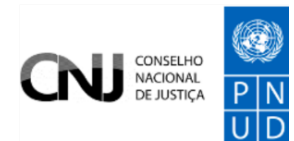

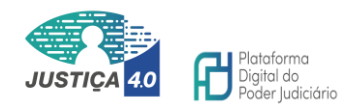

• Órgão de visualização: selecionar Conselho Nacional de Justiça (por padrão).

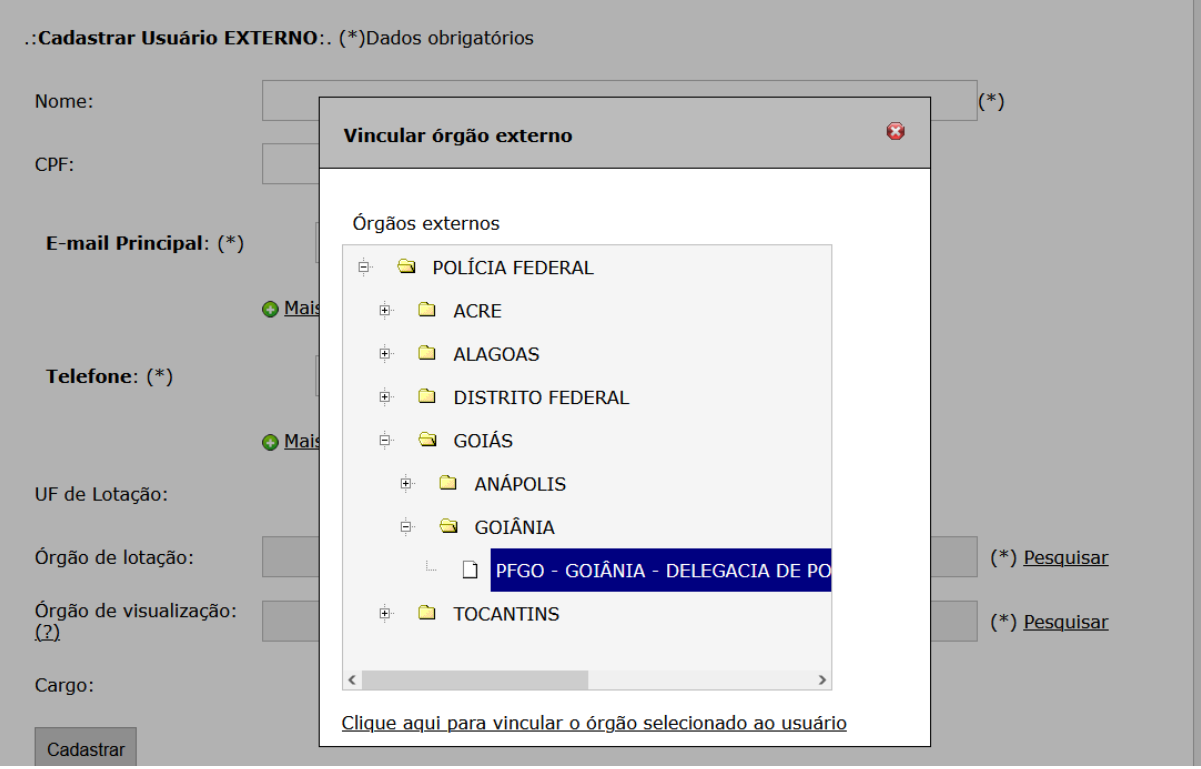

**Passo 4** – Após a primeira etapa do cadastro, na parte inferior da tela, o administrador regional externo deverá habilitar a pessoa no sistema, anotando uma das opções disponíveis:

#### <span id="page-16-0"></span>Tipos de Usuário Final Externo

# Externo Interação Órgão BNMP 3.0

Conforme as regras estabelecidas pela Resolução CNJ nº 417, este perfil será fornecido especificamente para os agentes de polícia ou policiais penais que atuam na esfera administrativa, que farão as comunicações dentro do BNMP acerca das ocorrências de prisões, solturas, cumprimento de monitoração eletrônica, fugas, evasões, saídas temporárias e alteração de unidades prisionais. Este perfil não poderá ser fornecido aos policiais que atuam na ponta, pois haverá limitação da quantidade de usuários e a concessão desordenada poderá acarretar na ausência de

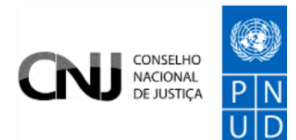

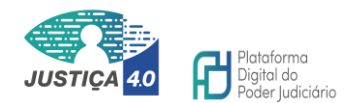

permissões para quem realmente atua na área. A título de exemplo, recomenda-se a concessão deste perfil apenas aos delegados de polícia, diretores e vice-diretores dos presídios e eventualmente policiais penais encarregados dessa função de comunicação. Observar com rigor o artigo 4-A, inciso II, da Portaria CNJ 316/2023.

# Externo Consulta Órgão BNMP 3.0

Para todos os demais perfis deverá ser anotada esta opção de consulta, destinada a navegar no BNMP e visualizar as pessoas e as peças existentes.

Anotada a opção deverá ser acionado o botão "Vincular sistemas".

Selecione os sistemas e os respectivos perfis do usuário(Após cadastrá-lo acima)

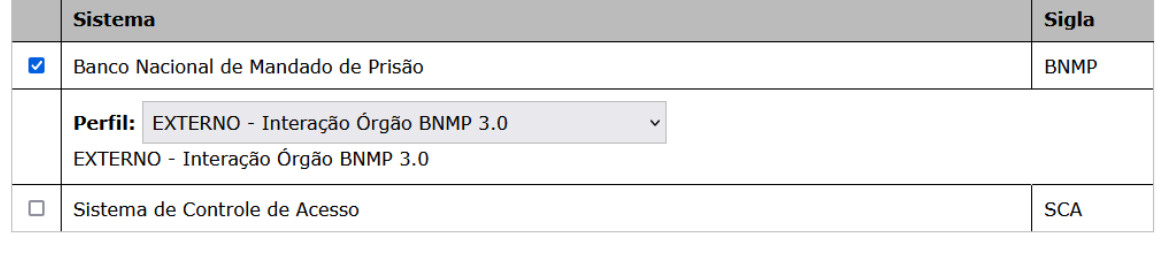

Vincular sistemas

Finalizado o cadastro e a habilitação, o usuário poderá acessar o sistema BNMP 3.0 através do link [https://bnmp.cnj.jus.br](https://bnmp.cnj.jus.br/) utilizando-se da opção "Entrar", em que a senha para o primeiro acesso será o próprio CPF.

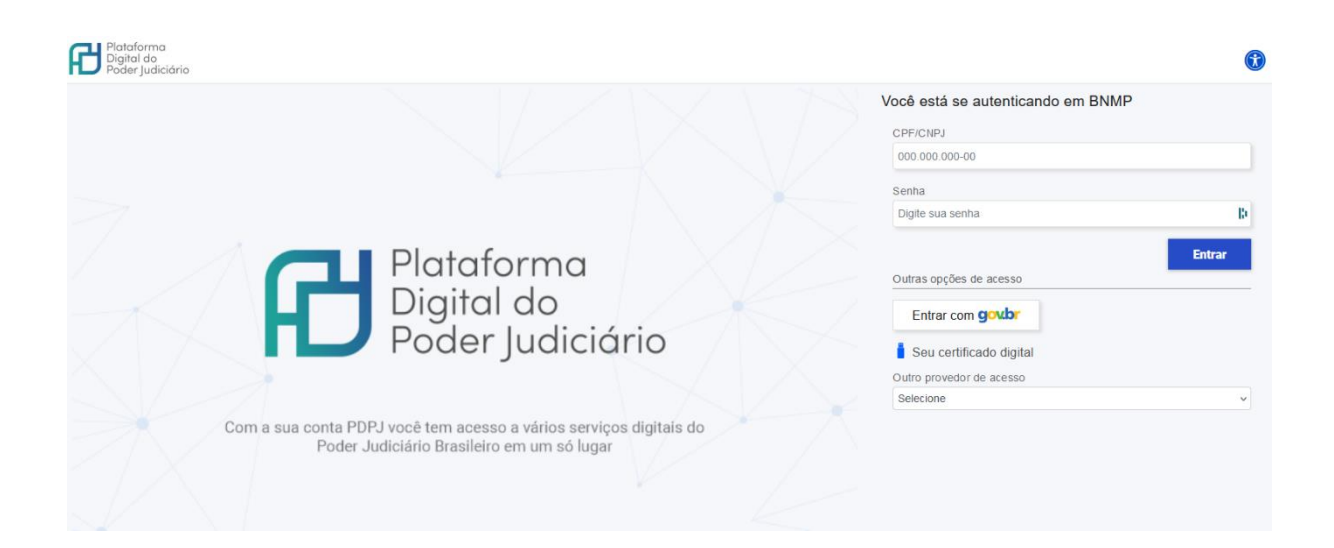

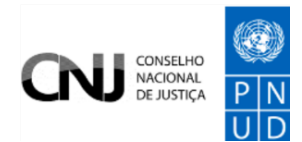

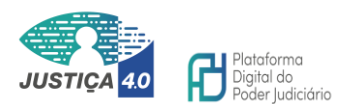

#### <span id="page-18-0"></span>Suporte de acesso

Caso o usuário final externo encontre dificuldades ou falhas de acesso, deverá contactar **inicialmente** o administrador regional externo do seu órgão de lotação, que fará a conferência do cadastro e restabelecerá o acesso, caso tenha sido bloqueado.

Somente após essa etapa, caso não seja resolvido o problema é que **o próprio Administrador Regional Externo** fará contato com o CNJ, através do email: [sistemasnacionais@cnj.jus.br](mailto:sistemasnacionais@cnj.jus.br) e relatará o problema.

#### **Sugestões em caso de falhas de acesso:**

- Realizar a limpeza de cache/cookies do navegador (Crtl + Shift + Del);
- Abrir janela em aba anônima do navegador para acessar o BNMP;

• A senha deverá ser digitada, não é permitido armazená-la para acessar de forma automática; e

• Havendo indicação de bloqueio de acesso, antes de abrir chamado ao administrador regional externo do seu órgão, acessar o sistema SCA e acionar o botão "Redefinir a senha?" [\(https://www.cnj.jus.br/corporativo/\)](https://www.cnj.jus.br/corporativo/).

### Corporativo - Sistema de Controle de Acesso

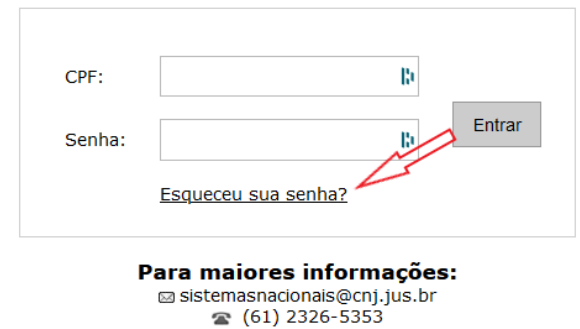

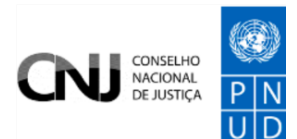

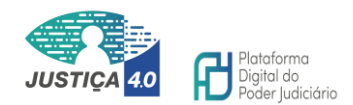

# <span id="page-19-0"></span>Pesquisar por usuário externo no Sistema Corporativo do CNJ (SCA)

Eventualmente, para fazer a manutenção de cadastros ou realizar conferências de acessos para atender a chamados, será necessário realizar a pesquisa sobre a existência do usuário no SCA. Para isso, o administrador regional deverá acessar o menu "Usuários" e a função "Pesquisar". A busca poderá ser realizada pelos dados abaixo:

.: Pesquisar usuários EXTERNOS:.

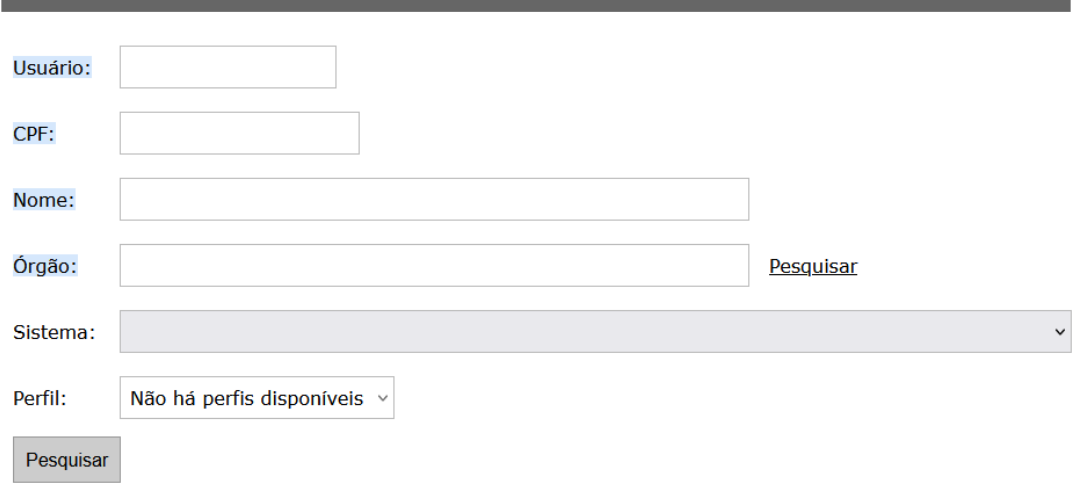

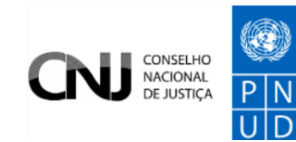

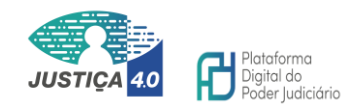

#### .: Dados do usuário EXTERNO:.

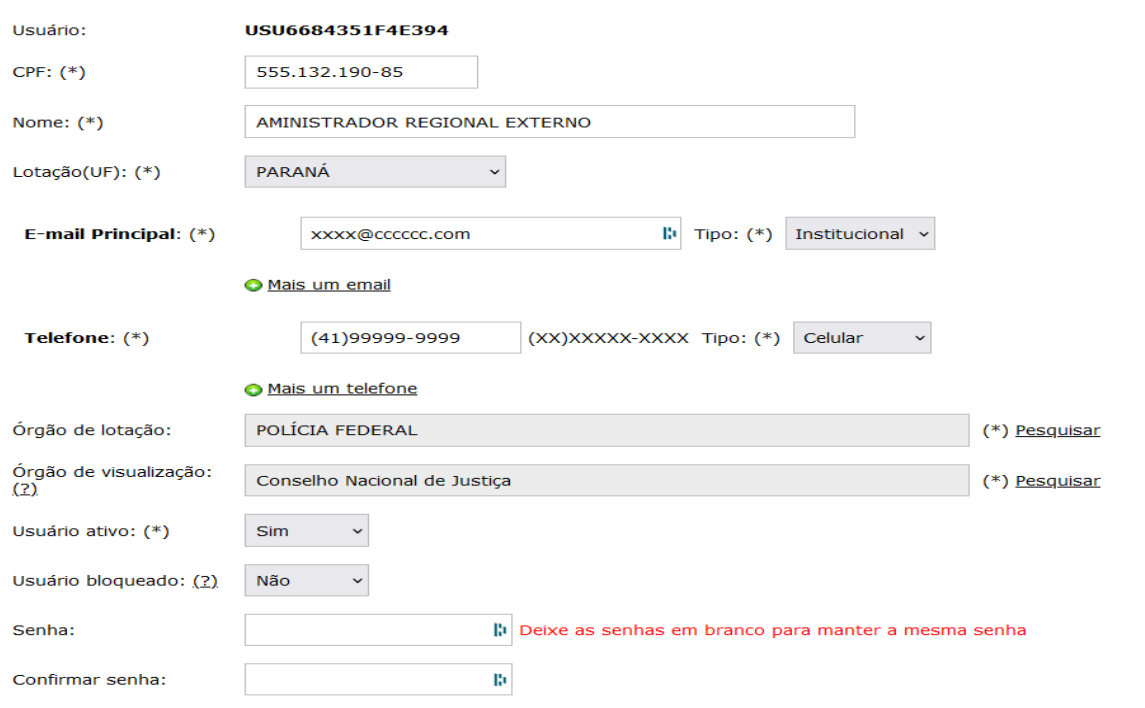

#### <span id="page-20-0"></span>Classificação dos Usuários e permissões de uso

São **Usuários Externos** no BNMP 3.0, os Órgãos de segurança previstos no Artigo 144 da CF, o Ministério Público e a Defensoria Pública.

São **Usuários Finais Externos**, cujo acesso é configurado pelo Sistema de Controle de Acesso Corporativo do CNJ (SCA), os servidores que compõe os Órgãos de segurança, os Membros do Ministério Público e os Membros da Defensoria Pública.

Não poderá ser fornecido acesso para qualquer outra categoria de servidor, ainda que pertencente às instituições mencionadas, como por exemplo, estagiários, assessores, auxiliares administrativos etc.

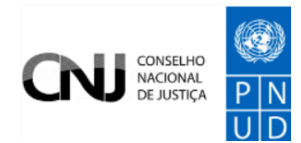

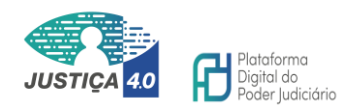

#### <span id="page-21-0"></span>Mapa das permissões

Os usuários mencionados terão acesso a consultas e ações em peças, eventos e demais funcionalidades da aplicação, conforme o perfil e nível de permissão representada na tabela abaixo:

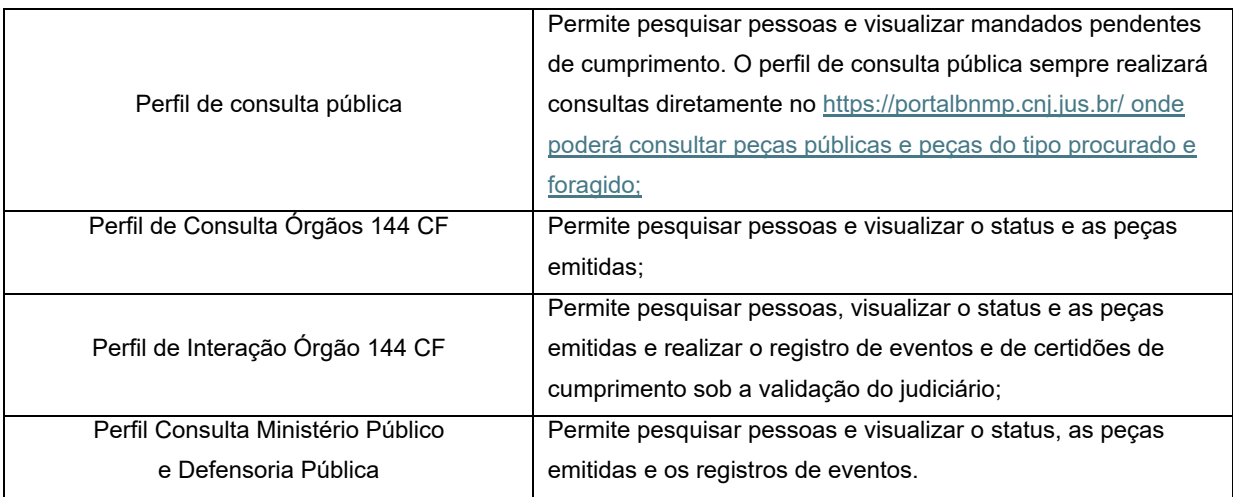

# <span id="page-21-1"></span>**NAVEGAÇÃO NO SISTEMA**

Ao realizar o login no sistema o usuário será direcionado para a página inicial do BNMP 3.0, onde visualizará cards de atalhos com as principais informações e ações que compõem a sua rotina de trabalho. São eles:

• Quantidade de pessoas cadastradas e o botão "Ver todas";

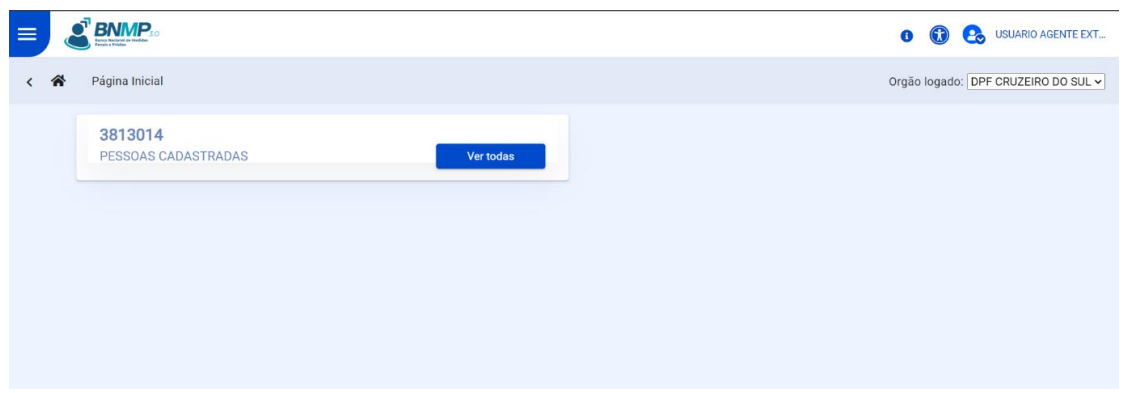

Além do card supracitado, o usuário encontrará na página inicial:

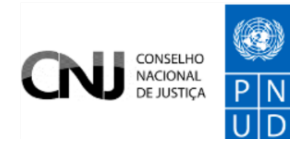

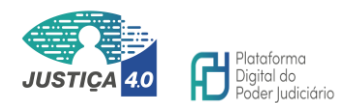

- A nova logo do BNMP
- Ícone de menus (menu de navegação)
- O ícone informativo
- Ícone de acessibilidade do sistema
- Informações do usuário logado e
- A identificação do Órgão Logado a que o usuário pertence

#### <span id="page-22-0"></span>Menu Inicial

A partir do menu lateral o usuário terá acesso às funcionalidades abaixo:

- Peças
- Pessoas
- Eventos
- Estatísticas

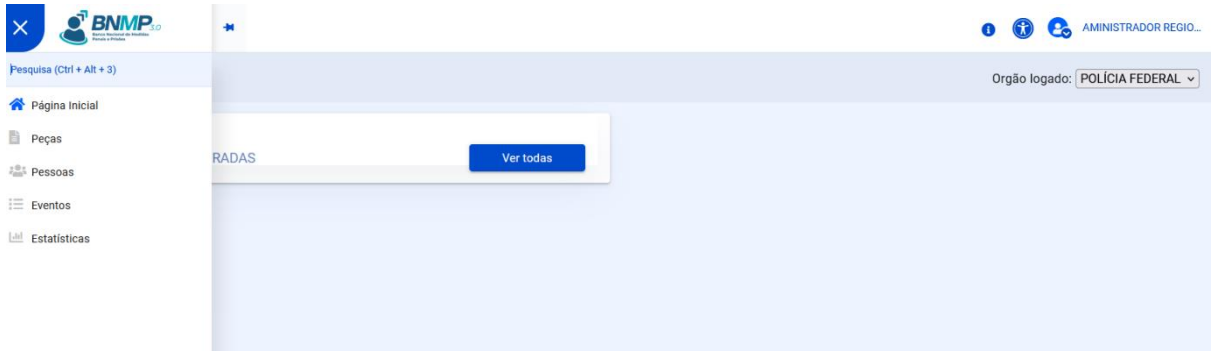

#### <span id="page-22-1"></span>Funcionalidades dos Menus e Ações

Conforme perfil (consulta ou interação), o usuário terá a possibilidade de consultar e realizar ações específicas em cada menu do BNMP 3.0, como:

- Acessar a página inicial;
- Acessar o módulo de peças;
- Acessar o módulo de pessoas;
- Acessar o módulo de eventos; e
- Acessar o módulo estatísticas.

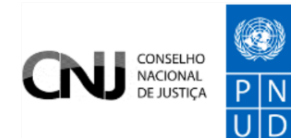

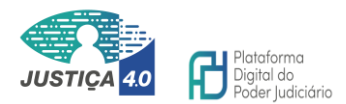

### <span id="page-23-0"></span>Página inicial

Ao acessar o módulo página inicial, qualquer que seja a tela disponível ao usuário, ele será redirecionado para a primeira página do sistema.

Atualmente as informações ali disponíveis será apenas o módulo de "pessoas cadastradas". Porém, a partir da evolução do sistema outras informações, avisos e alertas poderão ser incluídos nesta seção.

O menu pessoas cadastradas quando acessado através do botão "Ver todas" levará o usuário ao módulo de pessoas, ou seja, é um atalho.

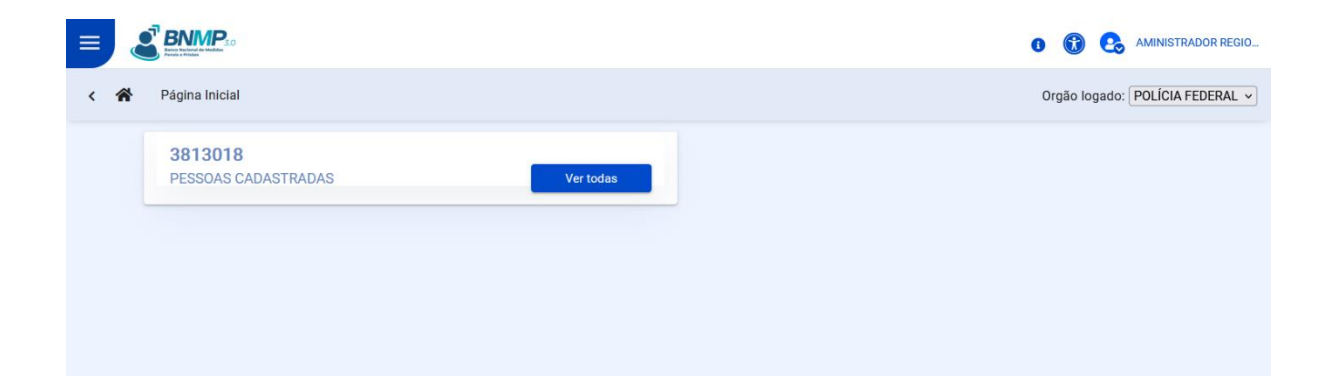

#### <span id="page-23-1"></span>Peças

Este módulo levará o usuário final externo ao menu de buscas das peças por ele elaboradas, como por exemplo, comunicado de cumprimento de mandado de prisão e comunicado de cumprimento de alvará de soltura.

A partir do preenchimento de alguns campos da pesquisa neste módulo, o usuário poderá visualizar peças com nível de sigilo aberto (visível para consulta pública), elaboradas pelo seu órgão com a finalidade de gerenciar as ocorrências e tratar eventuais pendências.

Contudo, não será por este menu que o usuário externo final fará a busca da existência de mandados para uma pessoa. Para esta finalidade recomendamos o uso apenas do menu "Pessoas" que será explicado adiante.

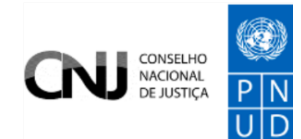

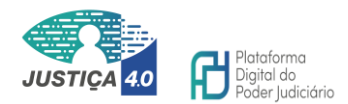

#### <span id="page-24-0"></span>Pessoas

Pessoas é o módulo onde concentram-se as principais informações e ações e que deverá ser utilizado pelos perfis consulta ou interação.

Neste módulo é que serão listadas as peças e os eventos existentes, seja para a finalidade de conhecimento ou de comunicação de uma ocorrência ao Judiciário.

O usuário final externo, consulta ou interação, fará a busca de uma pessoa ou filtrará um grupo de informações, conforme a combinação dos dados disponíveis e desejados.

Inicialmente, ao acessar o menu "Pessoas", a partir da página inicial, o sistema listará uma grade, em ordem aleatória contendo todas as pessoas cadastradas.

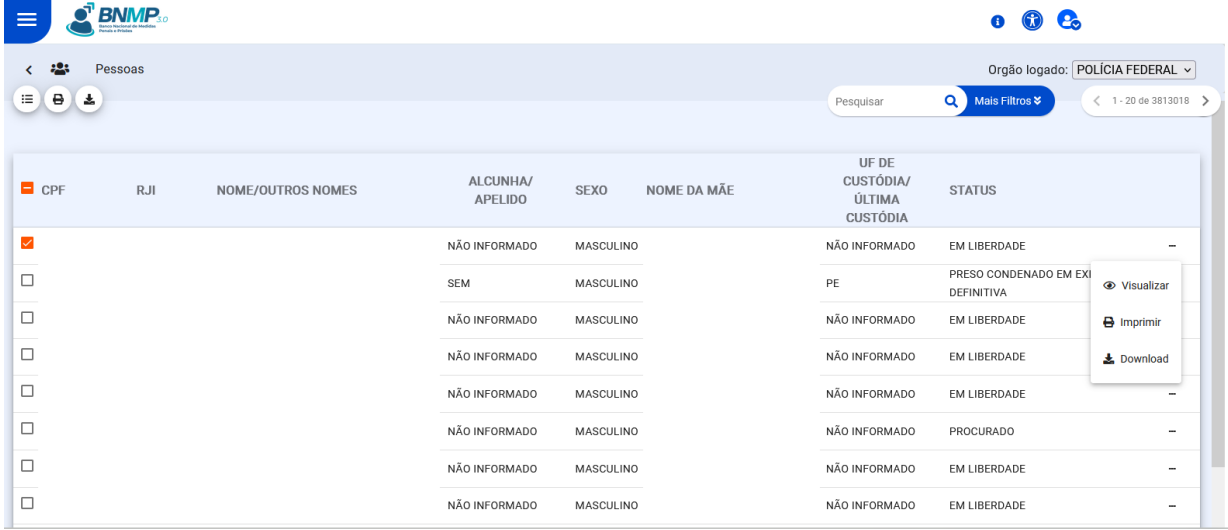

A partir dessa tela o botão "Mais Filtros" deverá ser acionado para disponibilização das opções de buscas existentes, conforme os dados disponíveis para confronto com o banco.

O sistema permitirá pesquisa pelo CPF, RJI, nome, nome da mãe, alcunha e sexo biológico.

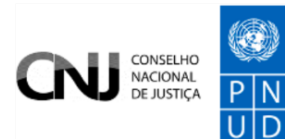

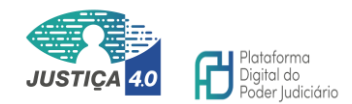

No mesmo filtro será possível obter a relação das pessoas que contém um status, tipo de documento, unidade da custódia, dentre outras possibilidades.

Caso a consulta desejada seja para uma pessoa conhecida e estando o usuário final externo de posse do CPF, RJI ou o nome completo, poderá utilizar a lupa. Entretanto, não é recomendável para os casos em que o nome é muito comum ou em que o usuário não tem certeza sobre a existência do CPF, por exemplo.

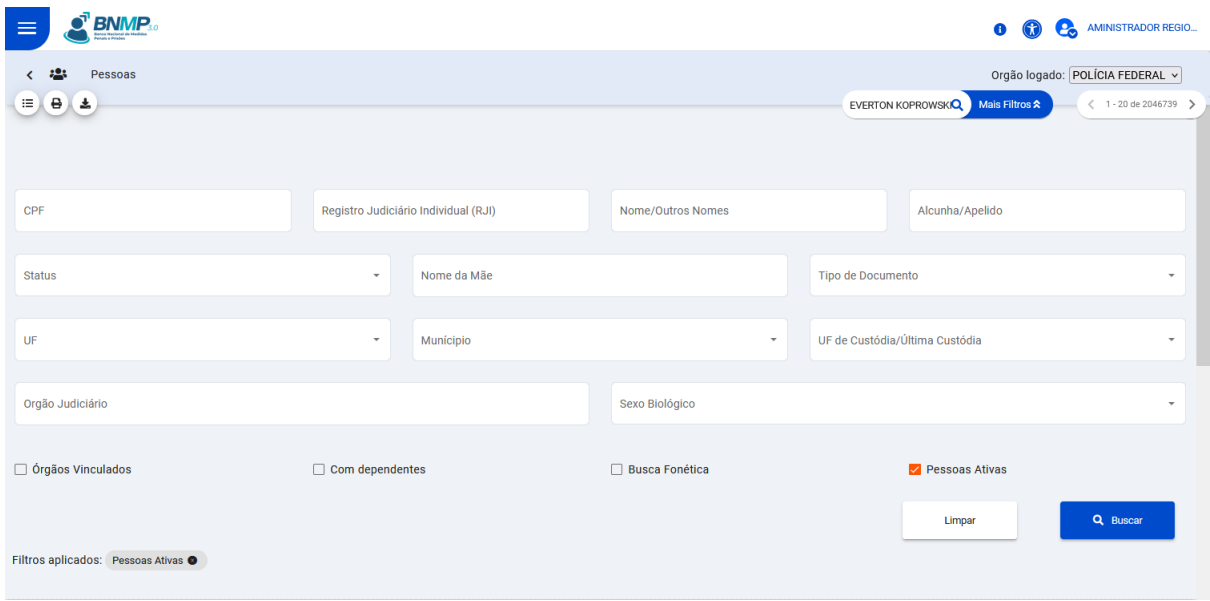

#### <span id="page-25-0"></span>Eventos

Este módulo levará o usuário final externo ao menu de buscas dos eventos comunicados ao Poder Judiciário que são de sua autoria, como por exemplo, comunicado de fuga e comunicado de alteração da unidade prisional.

A partir do preenchimento de alguns campos da pesquisa neste módulo, o usuário poderá visualizar os eventos elaboradas pelo seu órgão com a finalidade de gerenciar as ocorrências e tratar eventuais pendências.

Mais adiante, a partir do tópico "Comunicação de ocorrências ao Poder Judiciário" será detalhado como serão elaborados esses eventos.

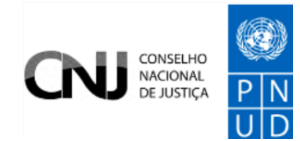

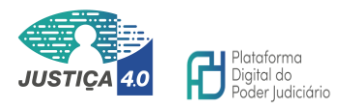

#### <span id="page-26-0"></span>**Estatísticas**

Esta funcionalidade ainda não está disponível ao usuário final externo.

# <span id="page-26-1"></span>**CONSULTAR PESSOAS E SITUAÇÃO**

Uma das principais funcionalidades do BMNP 3.0 destinada ao usuário final externo, será a possibilidade de consultar as pessoas no sistema e averiguar a sua situação, ou seja, se ordens judiciais registradas e, havendo, tomar conhecimento sobre quais as espécies e os seus efeitos.

### <span id="page-26-2"></span>Consultar uma pessoa específica

Dentre as várias possibilidades de consulta a se destaca é a possibilidade de pesquisar uma pessoa conhecida, cujo objetivo será pesquisar a existência de peças ou eventos expedidas em seu desfavor.

a. adicionar o nome no campo respectivo e acionar o botão buscar;

b. se o nome for muito comum adicionar o nome da mãe;

c. se o CPF for conhecido poderá ser utilizado apenas o número;

O usuário deverá, em seguida, acessar o menu ações para visualizar o quadro completo em relação a pessoa pesquisada (reticências ao lado direito de cada peça).

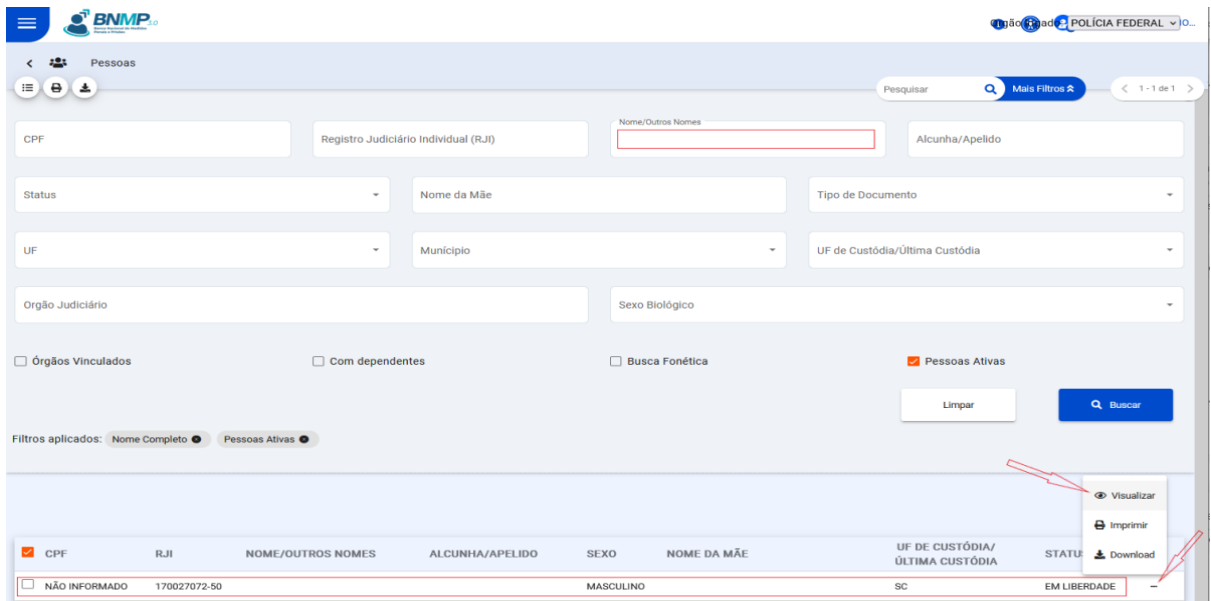

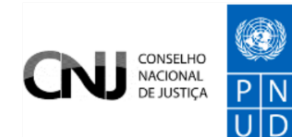

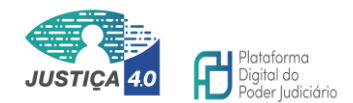

O sistema irá abrir a grade contendo todas as peças e eventos expedidas para a pessoa, se houver, na parte inferior. Na parte superior da tela, será disponibilizado os dados para conferência e eventualmente a foto, se cadastrada.

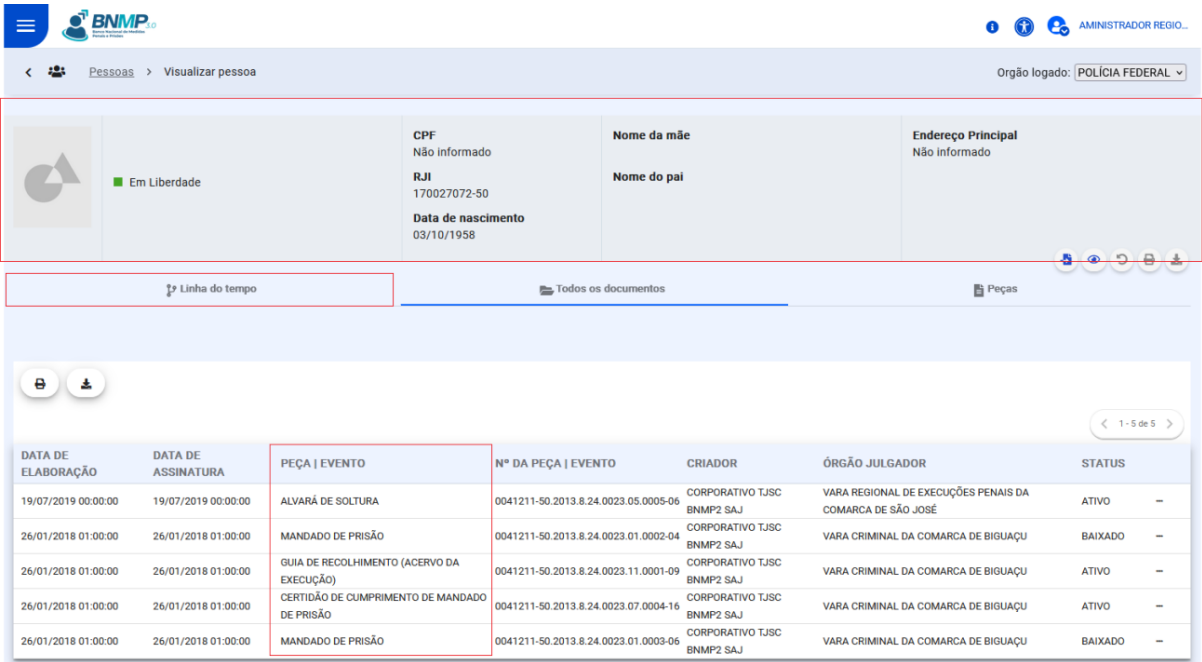

Além da grade e a possibilidade de o usuário visualizar cada peça ali mesmo, será possível acessar o menu "Linha do tempo", ferramenta que lista, em ordem cronológica, todas as peças e os eventos com a possibilidade de visualizar os documentos em PDF, conferir assinatura, órgão expedidor, dentre várias outras informações, além de poder fazer download do documento.

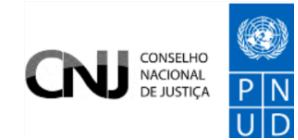

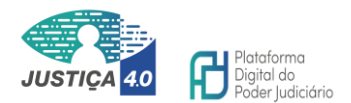

#### <span id="page-28-0"></span>Consultar um grupo de informações

Esta possibilidade servirá para o usuário construir listas a partir de um objetivo, visando construir um grupo de informações específica, como por exemplo, gerar uma lista de pessoas procuradas, foragidas etc.

a. acessar o menu de pessoas na tela inicial;

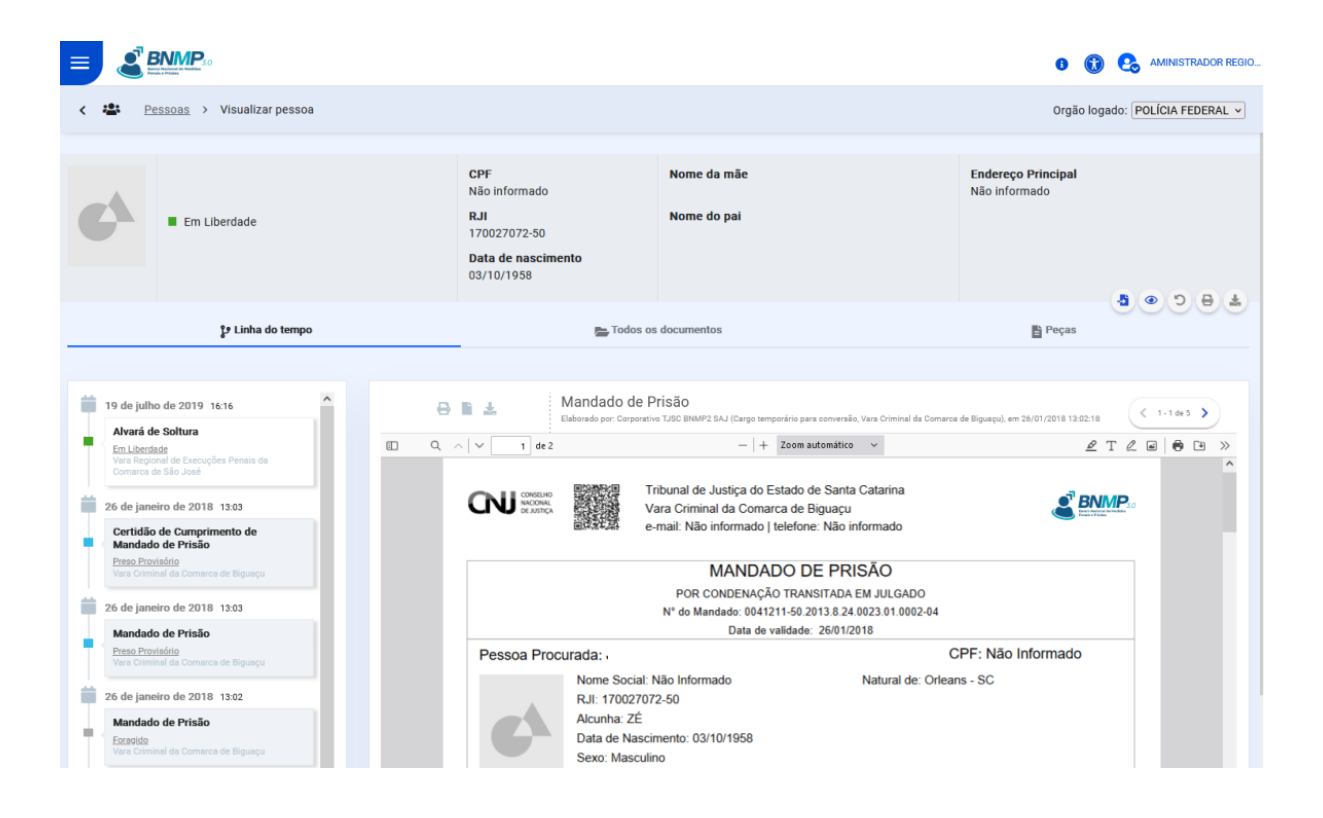

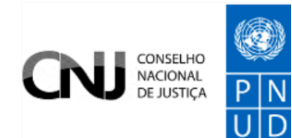

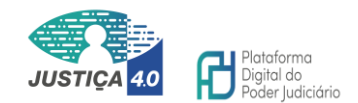

#### b. abrir o menu "Mais filtros"

Na tela de opções, será possível listar, como exemplo, todas as pessoas que estão com o status de "Procurado", "Preso em flagrante", "Preso preventivo" e assim por diante, cuja associação dos filtros será critério do próprio usuário a exploração, a depender da sua necessidade.

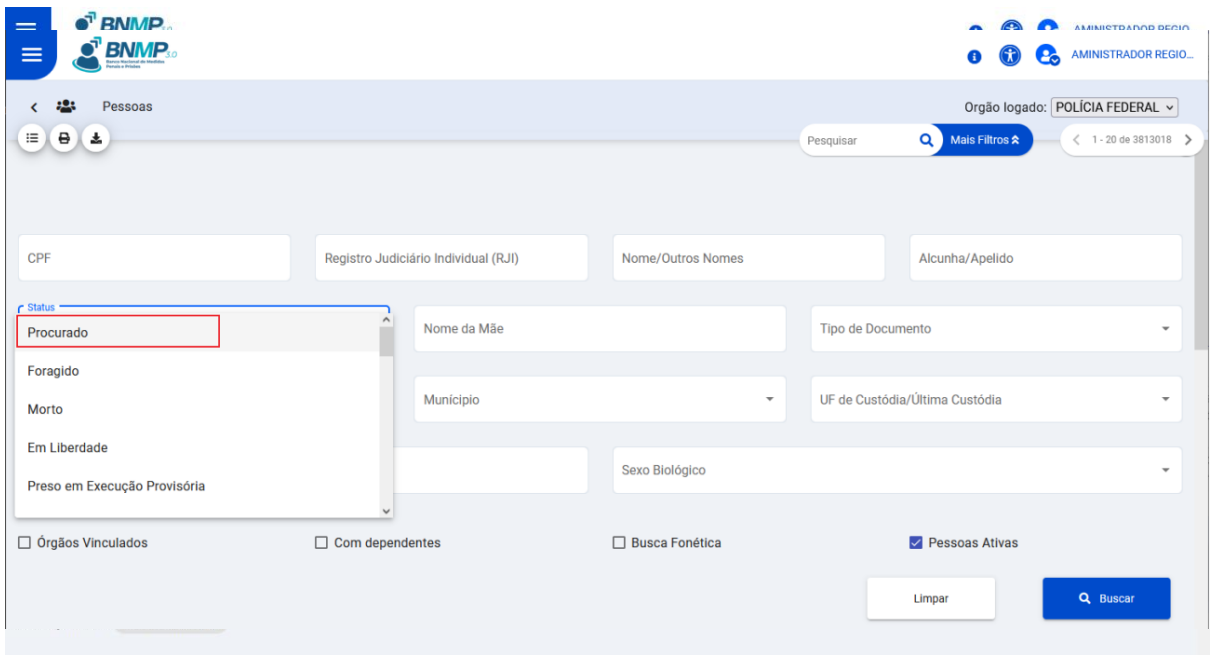

#### <span id="page-29-0"></span>Consultar o cadastro completo da pessoa

A partir dos campos de pesquisa do Menu de Pessoas, o usuário terá acesso, ainda, à visualização dos dados básicos do cadastro da pessoa, conforme indicado abaixo:

- Passo 1 Tela da Página inicial
- Passo 2 Clique em "Ver todas" em pessoas cadastras
- Passo 3 Tela Menu de Pessoas
- Passo 4 Clique em "Mais filtros"
- Passo 5 Preencha os campos desejados
- Passo 6 Clique em buscar

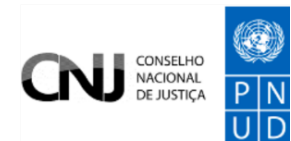

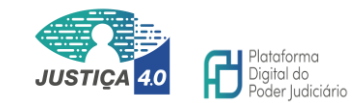

Passo 7 – Resultado exibido na grade na parte inferior da tela

Passo 8 – Clique no menu de ações (3 pontinhos) à direita

Passo 9 – Clique em visualizar

- Passo 10 Clique em visualizar pessoa (ícone olho no lado direito da tela)
- Passo 11 Tela do cadastro da pessoa

Passo 12 - Clique nas setas para visualizar as informações cadastradas.

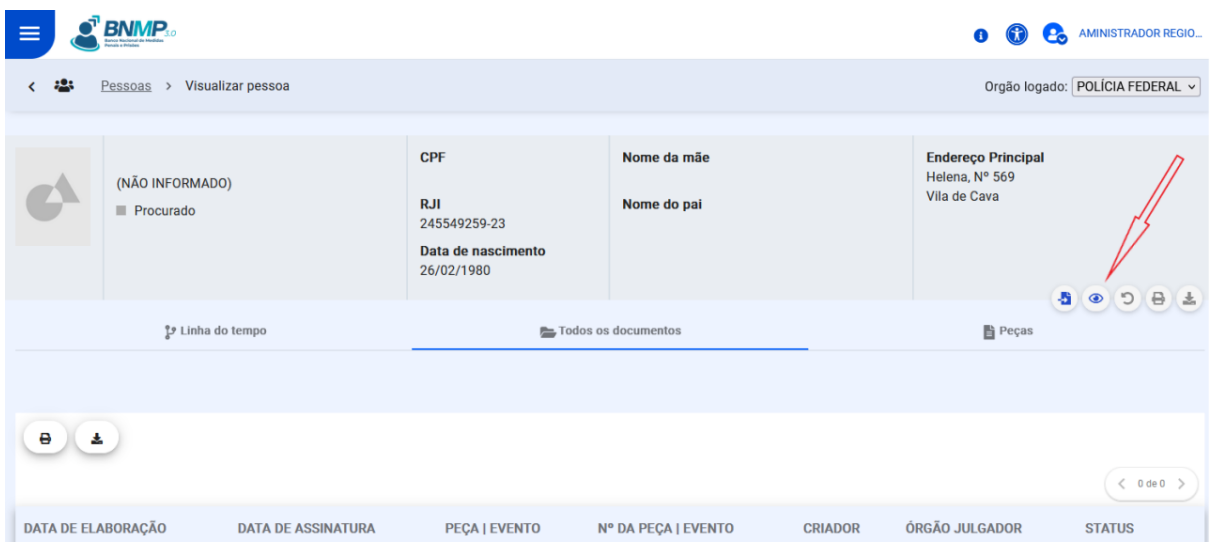

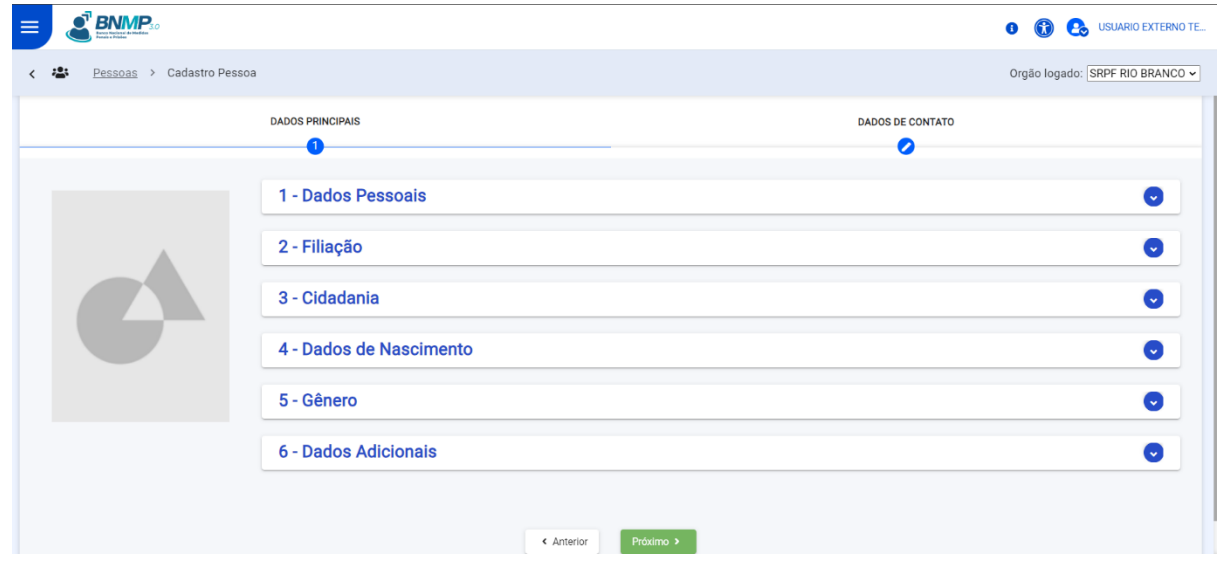

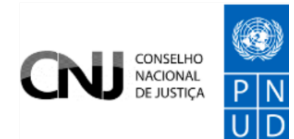

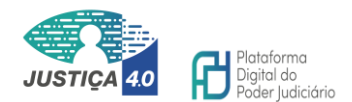

# <span id="page-31-0"></span>**COMUNICAÇÃO DE OCORRÊNCIAS AO PODER JUDICIÁRIO**

A partir desta versão do sistema, os usuários finais externos com perfil de interação comunicarão ao Poder Judiciário as ocorrências em relação às pessoas e aos mandados sob a sua responsabilidade, diretamente no BNMP 3.0.

Constituem ocorrências os comunicados abaixo descritos:

Comunicado de fuga

Comunicado de Evasão

Comunicado de Saída Temporária

Comunicado de Alteração de Unidade Prisional

Comunicado de Cumprimento de Mandado de Prisão

Comunicado de Cumprimento de Mandado de Internação

Comunicado de Cumprimento de Mandado de Monitoramento Eletrônico

Comunicado de Cumprimento de Alvará de Soltura

Comunicado de Cumprimento de Ordem de Desinternação

Comunicado de Cumprimento de Mandado de Recaptura - Internação

Comunicado de Cumprimento do Mandado de Recaptura - Prisão

#### <span id="page-31-1"></span>Classificação Peça ou Evento

Para parametrizar a combinação dos status da pessoa e ainda, para cumprir outras regras negociais sistêmicas, o sistema categorizou a expedição de documentos em duas espécies, sendo classificado como "peças" os documentos expedidos no banco que são decorrentes do cumprimento de ordens judiciais. Exemplo: mandado de prisão e cumprimento do alvará de soltura.

Já os documentos decorrentes de fatos involuntários ou da iniciativa do Poder Executivo, ocorridos independentemente de ordem judicial, são classificados como "eventos". Por exemplo: fuga e evasão.

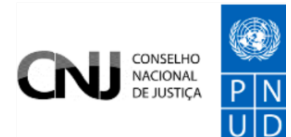

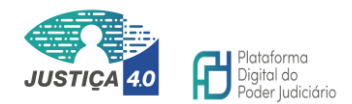

Diante desta classificação, é importante destacar que os fluxos para o usuário final externo comunicar as ocorrências em relação as peças ou eventos são os mesmos, contudo, os locais de acionamento do comunicado dentro do sistema ocorrem em botões diferentes, conforme serão demonstrados no passo a passo.

### São classificados como Eventos:

Comunicado de fuga Comunicado de Evasão Comunicado de Saída Temporária Comunicado de Alteração de Unidade Prisional

### São classificados como Peças:

Comunicado de Cumprimento de Mandado de Prisão Comunicado de Cumprimento de Mandado de Internação Comunicado de Cumprimento de Mandado de Monitoramento Eletrônico Comunicado de Cumprimento de Alvará de Soltura Comunicado de Cumprimento de Ordem de Desinternação Comunicado de Cumprimento de Mandado de Recaptura - Internação Comunicado de Cumprimento do Mandado de Recaptura - Prisão

# <span id="page-32-0"></span>Comunicação ao Judiciário da ocorrência relativa à Peça

Para elaborar um comunicado, o usuário final externo com o perfil interação deverá inicialmente verificar se deseja informar um evento ou registrar uma peça, conforme classificação anteriormente esclarecida. Uma vez verificado que a providência será a comunicação através do registro de uma peça, poderá realizar o preenchimento desta modalidade.

Ao finalizar o envio, o status do documento será "Aguardando assinatura" que é uma tarefa do Poder Judiciário e será o responsável por validar as informações junto ao Banco.

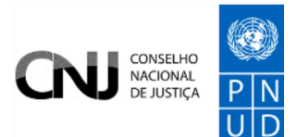

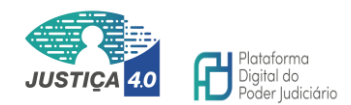

Para manter o controle sobre as comunicações enviadas, o usuário final externo poderá filtrar as peças elaboradas, de acordo com as pesquisas disponíveis no menu de navegação inicial "Peças".

É imprescindível a correta interpretação sobre a regra negocial equivalente à situação do mandado e da pessoa, de modo a perceber que há congruência entre o status e a comunicação pretendida. Por exemplo: não há como comunicar o cumprimento de uma prisão sobre um mandado baixado. Se verificado um quadro como este ou semelhante, sugere-se que haja revisão do fluxo, para selecionar o mandado e processo corretamente ou, se não existir, realizar contato com o Juízo do processo.

<span id="page-33-0"></span>Passo a passo para comunicar a ocorrência de uma "Peça"

- Passo 1 Clique no menu inicial de navegação
- Passo 2 Clique em "Pessoas"
- Passo 3 Menu de pessoas
- Passo 4 Acesse o menu "Mais filtros"
- Passo 5 Adicione os critérios de pesquisa nos campos desejados
- Passo 6 Localizada a pessoa desejada acione os 3 pontinhos à direita
- Passo 7 Clique em visualizar
- Passo 8 Clique no ícone "Incluir peça"
- Passo 9 Selecione a espécie da comunicação desejada
- Passo 10 Preencha os campos
- Passo 11 Finalize o preenchimento clicando em "Enviar comunicado"
- Passo 12 Clique em "Enviar" para confirmar o envio do comunicado e a ciência da mensagem exibida

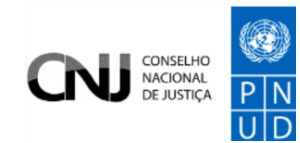

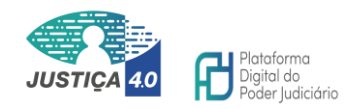

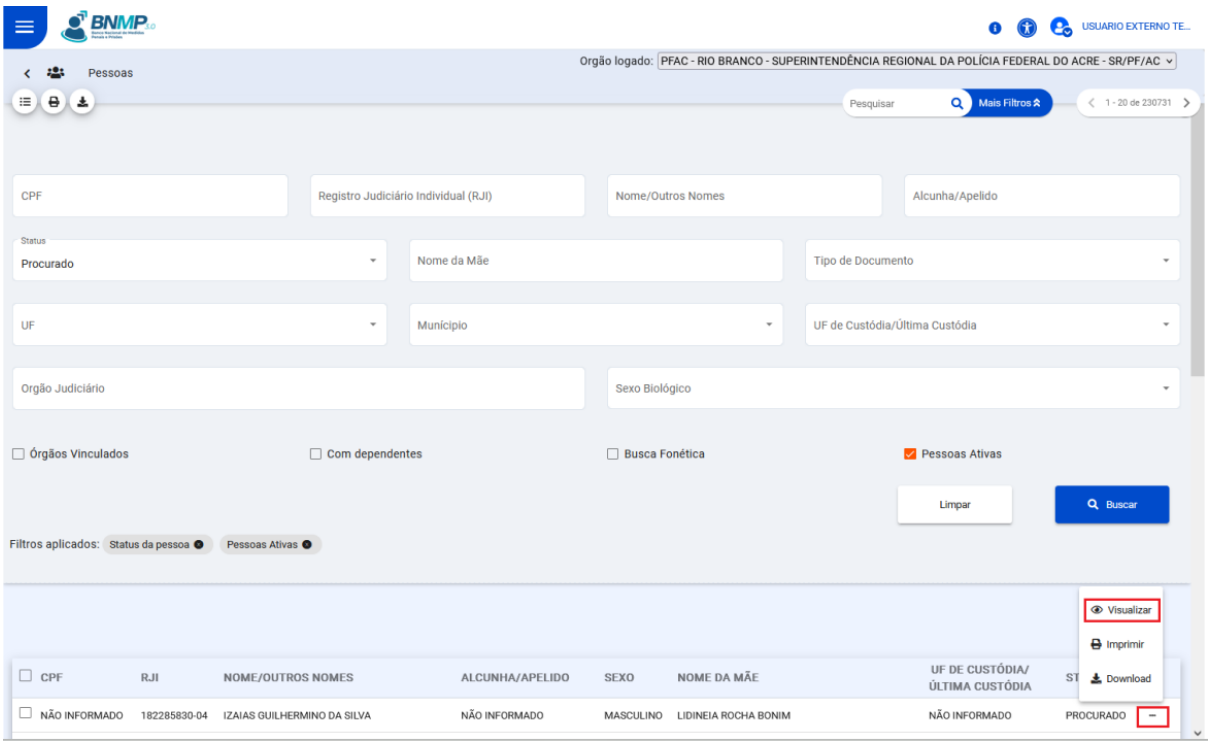

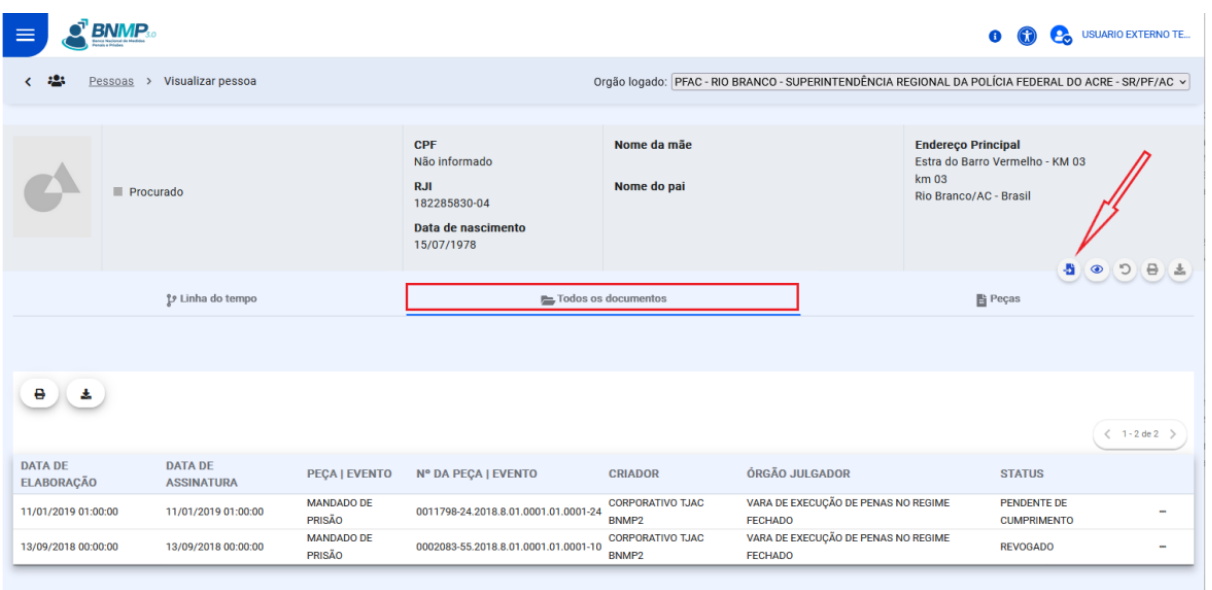

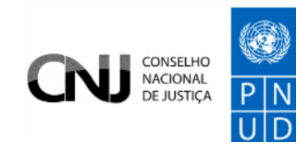

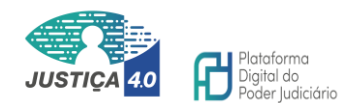

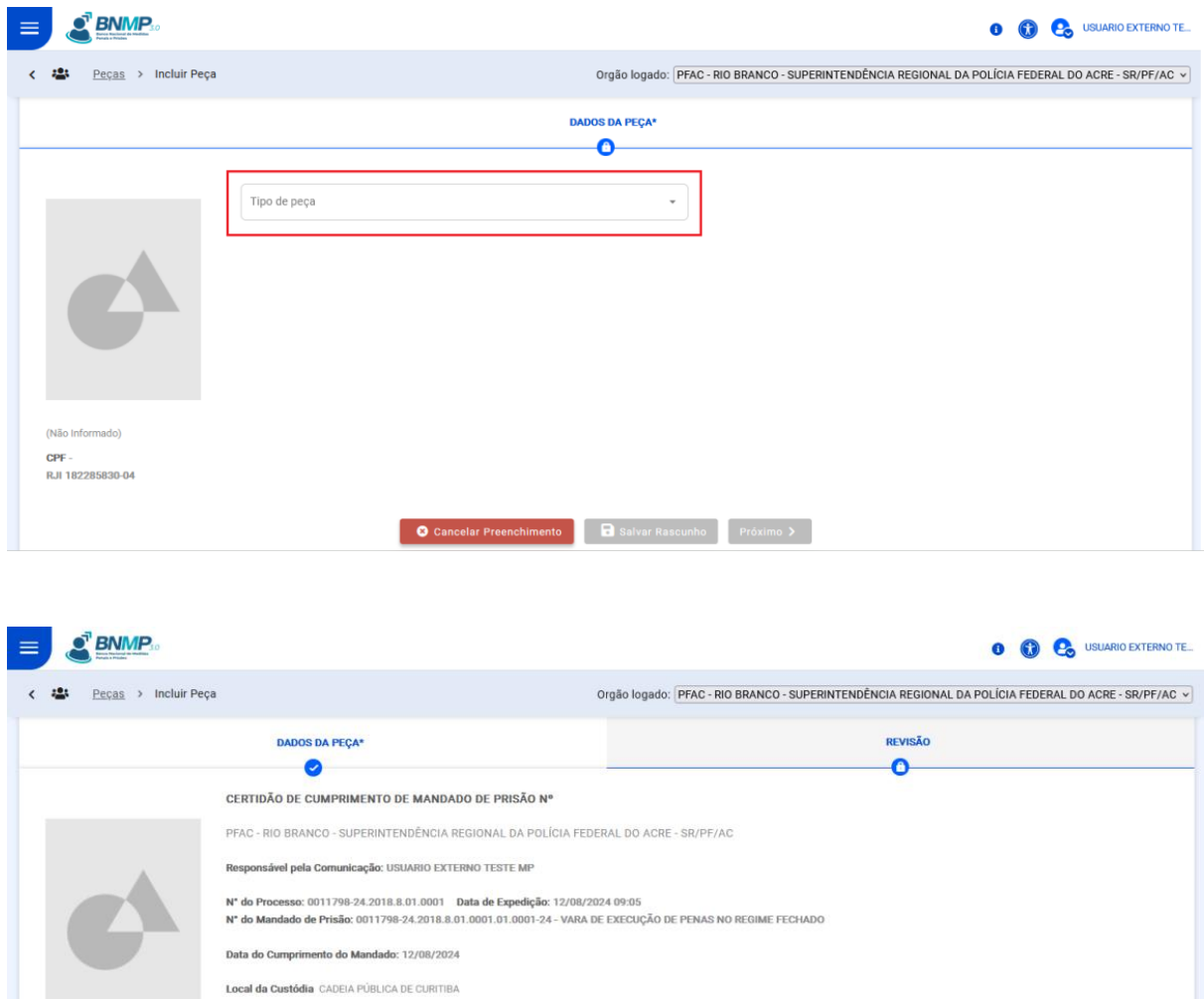

# <span id="page-35-0"></span>Comunicação ao Judiciário da ocorrência relativa ao Evento

Teor do Documento Em razão da c<br>**Observações** 

 $(N50)$ RJI 182285830-04

Uma vez verificado pelo usuário final externo que a providência será a comunicação de um evento, seguir os passos adiante, no mesmo fluxo estabelecido à peça, porém a partir do menu respectivo.

Ao finalizar o envio, da mesma forma que o fluxo da peça, o status do documento será "Aguardando assinatura", tarefa do Poder Judiciário, órgão responsável por validar as informações junto ao Banco.

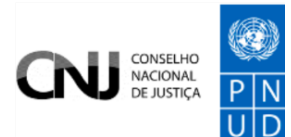

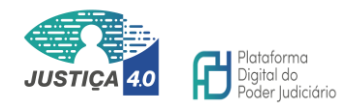

Para manter o controle sobre as comunicações enviadas, o usuário final externo poderá filtrar os eventos enviados, de acordo com as pesquisas disponíveis no menu de navegação inicial "Eventos".

Da mesma forma como ocorre na comunicação de peças, é imprescindível a correta interpretação sobre a regra negocial equivalente à situação do mandado e da pessoa, de modo a perceber que há congruência entre o status e a comunicação pretendida. Por exemplo: não há como comunicar a fuga para um mandado baixado. Se verificado um quadro como este ou semelhante sugere-se que haja revisão do fluxo, para selecionar o mandado correto ou, se não existir, seja realizado contato com o Juízo do processo.

<span id="page-36-0"></span>Passo a passo para comunicar a ocorrência de um "Evento"

Passo 1 – Clique no Menu de navegação

Passo 2 – Clique em pessoas

Passo 3 – Tela do Menu de pessoas

Passo 4 – Acesse o menu "Mais filtros"

Passo 5 – Adicione os critérios de pesquisa nos campos desejados

Passo 6 – Clique em buscar

Passo 7 – Localizada a pessoa desejada acione os 3 pontinhos à direita

Passo 8 – Clique em visualizar

Passo 9 – No resultado exibido na parte inferior localize o mandado a partir do qual deseja realizar a comunicação e acione os 3 pontinhos

Passo 10 – Clique em "Incluir Evento"

Passo 11 – Na tela seguinte, no campo "Tipo de evento" selecione uma das opções

Passo 12 – Preencha os campos do evento selecionado

Passo 13 – Finalize o preenchimento clicando em "enviar comunicado"

Passo 14 – Clique em "enviar" para confirmar o envio do comunicado e a ciência da mensagem exibida

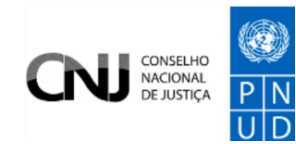

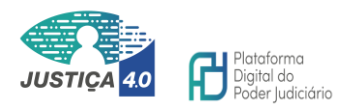

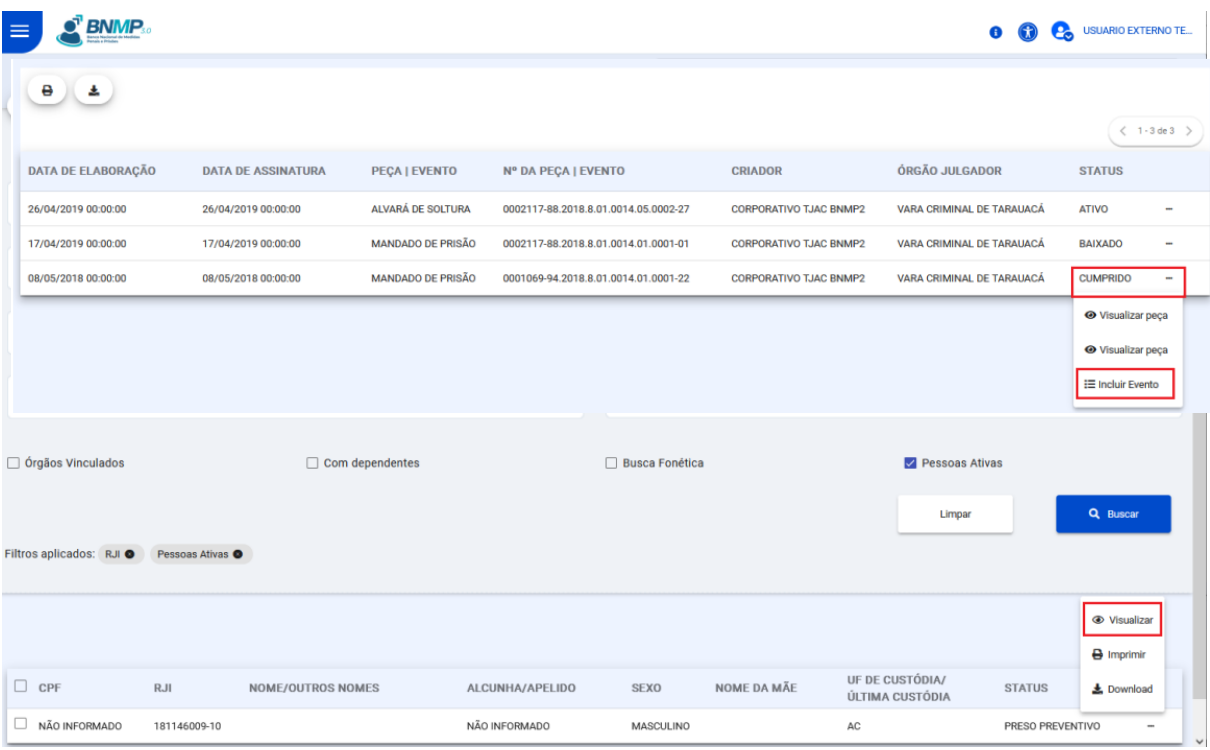

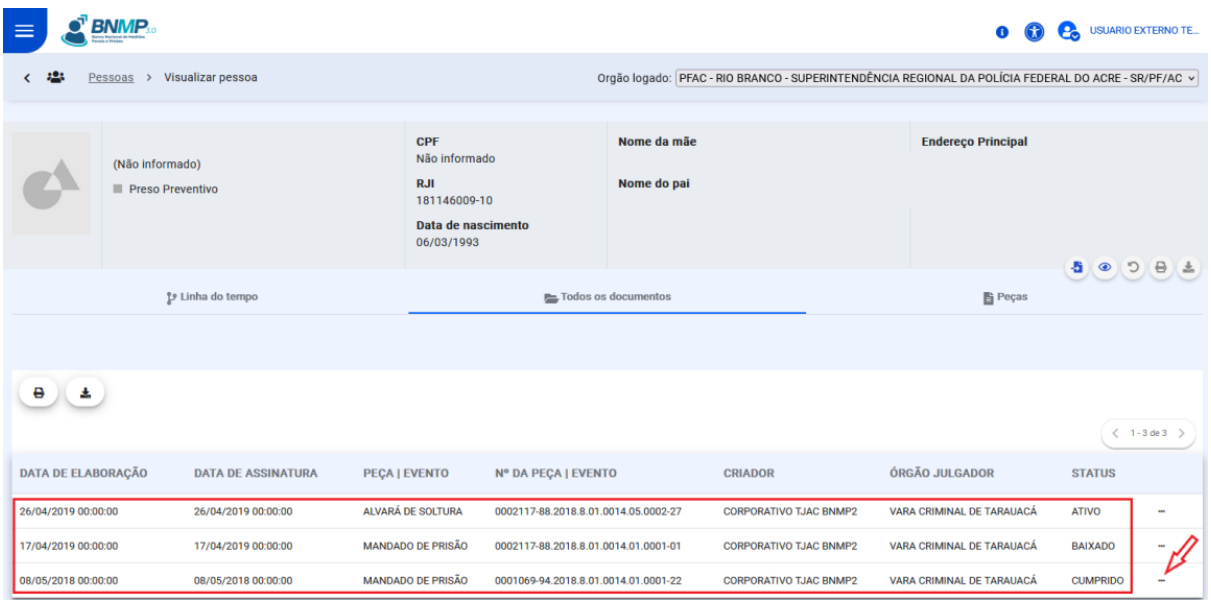

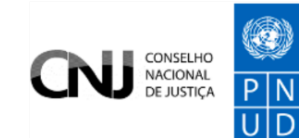

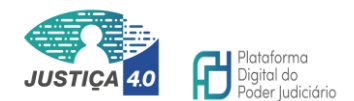

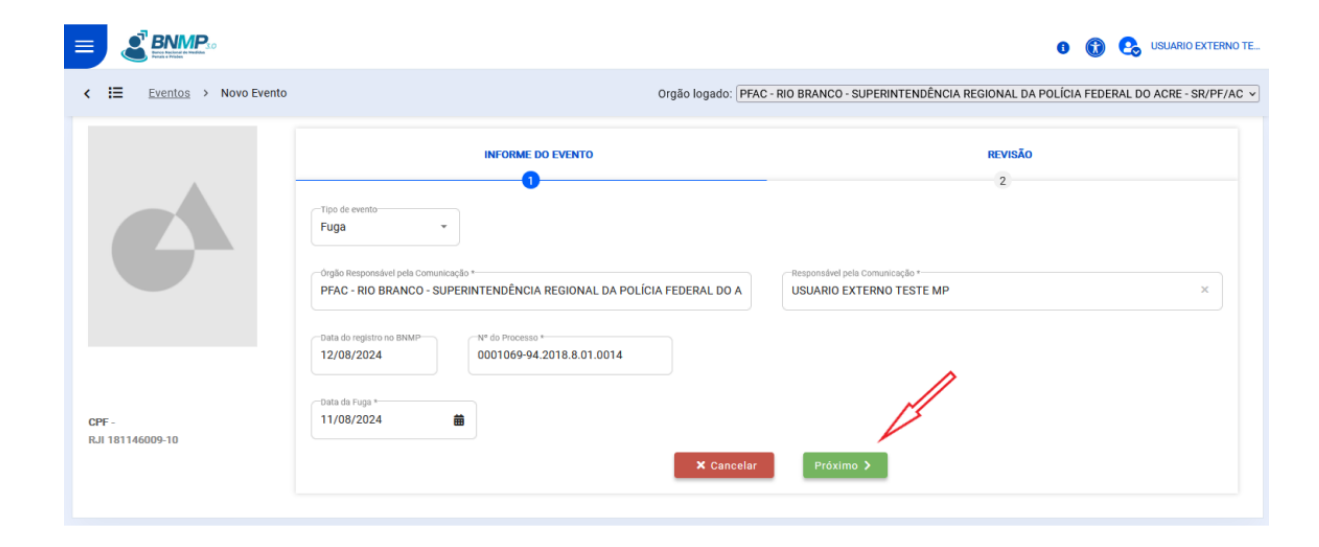

#### <span id="page-38-0"></span>Preenchimento automático de dados do processo no evento

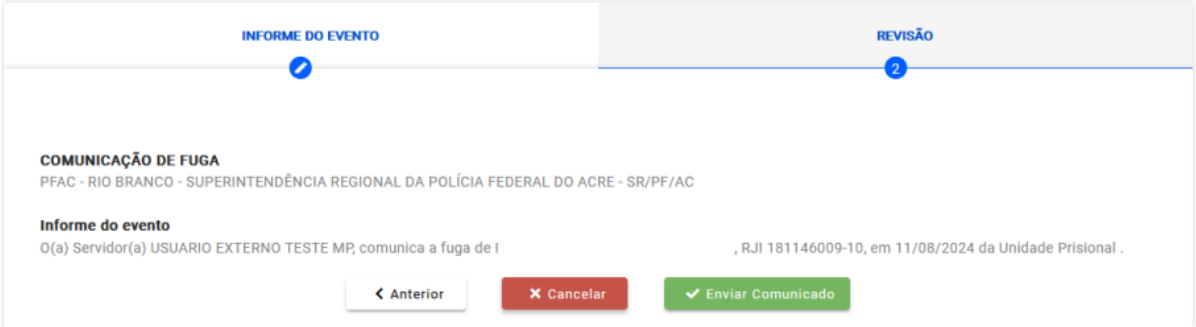

O usuário deverá obrigatoriamente iniciar o preenchimento do comunicado do evento a partir da peça desejada (mandado ativo e respectivo), de modo que o sistema irá preencher automaticamente os dados do processo e do órgão judiciário ao qual pertence o mandado, gerando a informação do fato adequadamente e corretamente ao Órgão Judiciário de origem. A não observância desse fluxo poderá comunicar a ocorrência a um juízo diverso de onde tramita o processo.

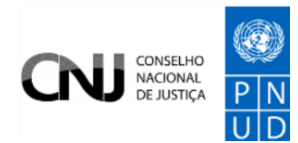

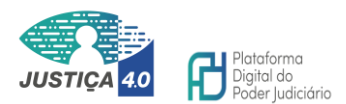

#### <span id="page-39-0"></span>Status dos eventos

Os eventos registrados receberão os seguintes status pelo BNMP:

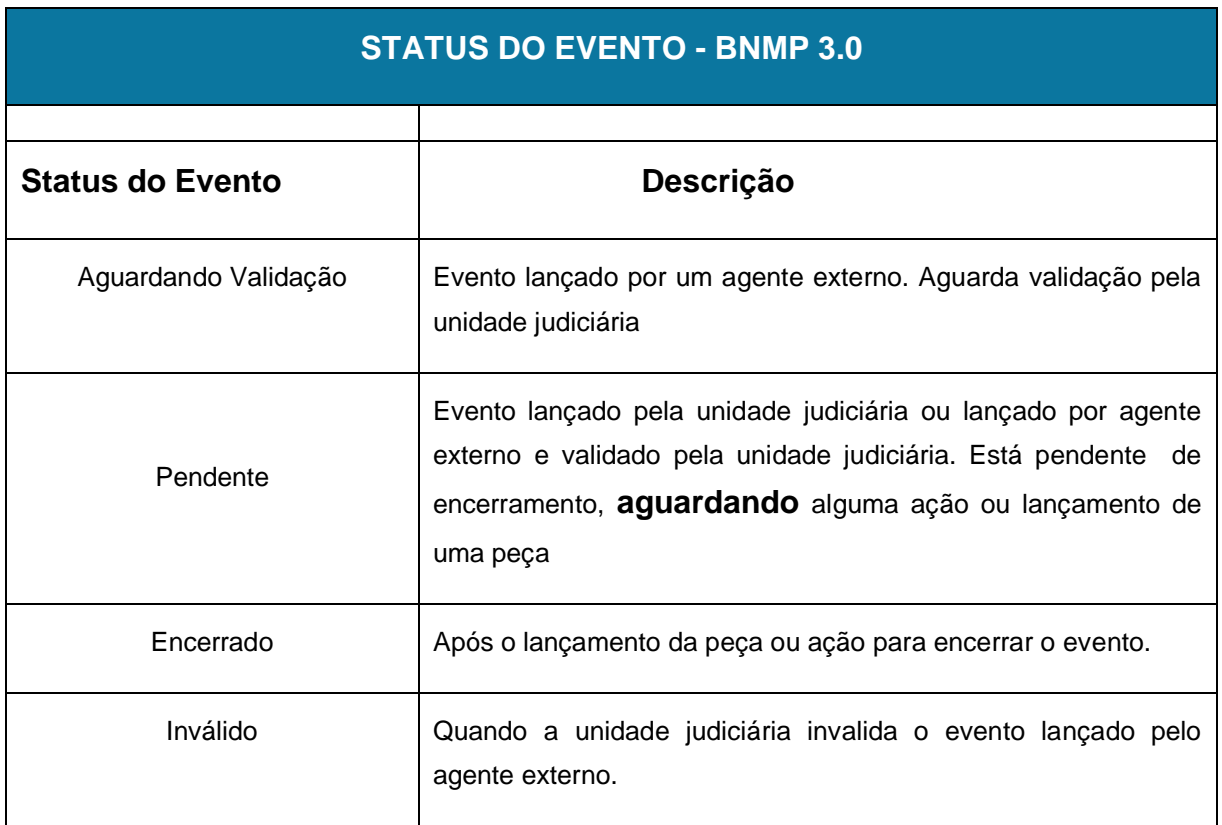

#### <span id="page-39-1"></span>Observações e recomendações sobre as comunicações

Realizada qualquer das comunicações pelo usuário final externo, para que o efeito seja aplicado sobre o status da pessoa no Banco, haverá que um servidor ou magistrado do Poder Judiciário realizar a respectiva conferência das informações a sua validação. Logo, o status da pessoa somente será alterado após a respectiva validação do comunicado pelo Órgão Externo.

Por enquanto não é possível a anexação de documentos comprobatórios via BNMP 3.0 no ato do envio do comunicado, sendo que o usuário final externo poderá se valer dos meios até então disponíveis para esta finalidade, se necessário.

É de altíssima relevância que o usuário final externo proceda com as comunicações exatamente para o juízo do processo. Este encaminhamento, contudo,

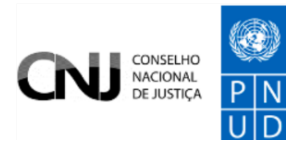

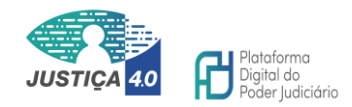

é feito de forma automática pelo sistema, porém, somente se o número único do processo estiver corretamente associado ao comunicado.

Portanto, nos casos em que o sistema sugerir o valor é muito importante que o usuário proceda com a atenta conferência e, nos casos em que houver a necessidade de preenchimento, seja realizado com as devidas cautelas para que a comunicação seja corretamente enviada.

Por exemplo, havendo um alvará de soltura para cumprimento em um processo e um mandado de monitoramento em outro, haverá erro no sistema caso cada comunicado não seja corretamente atrelado ao mandado respectivo, ou seja, para o comunicado de soltura deverá ser anotado o número do processo relativo ao alvará e para o comunicado de cumprimento da monitoração eletrônica deverá ser lançado o número constante no mandado de monitoramento eletrônico.

Para esta finalidade e para facilitar a compreensão dos usuários, esclarecemos que o número do processo é composto pelos 20 primeiros números do

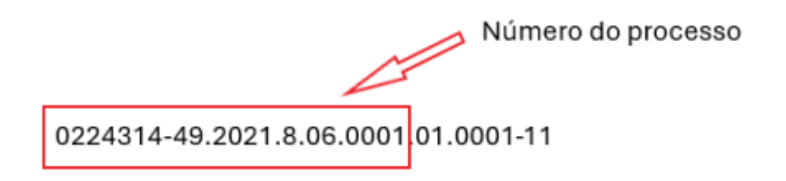

mandado/peça e os 8 outros dígitos estão relacionados a peça BNMP exclusivamente, onde, no exemplo abaixo, o número marcado é o do processo e o 01. é tipo da peça no BNMP, .0001- é o sequencial, o que significa que esse valor é quantidade de documentos expedidos contra ela naquele processo no BNMP e o 11 o dígito verificador.

Outra informação relevante é que, nos comunicados de cumprimento de ordens de prisão ou internação, em que houver mais de um mandado pendente de cumprimento basta que a comunicação seja realizada para qualquer um dos mandados, ocasião em que o sistema irá cumprir automaticamente todos os demais.

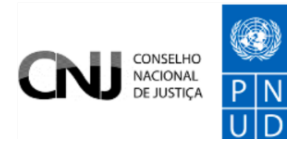

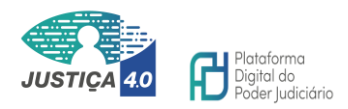

O mesmo ocorrerá com os alvarás de soltura em que o cumprimento de um abarcará automaticamente os demais, caso a ordem tenha sido emitida para mais de um mandado.